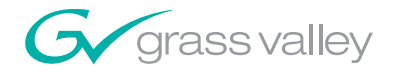

# 8935FC 4 CH FIBER TO ELECTRICAL CONVERTER

ma mata n de la compon a a shekara 150000

Instruction Manual

SOFTWARE VERSION 1.0.0

071854400 MAY 2007

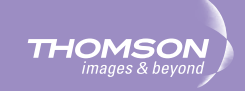

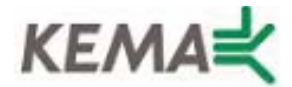

Affiliate with the N.V. KEMA in The Netherlands

# **CERTIFICATE**

Certificate Number: 510040.001

The Quality System of:

# **Grass Valley, Inc.**

**400 Providence Mine Road Nevada City, CA 95945 United States** 

**15655 SW Greystone Ct. Beaverton, OR 97006 United States** 

**Nederland B.V. 4800 RP BREDA The Netherlands** 

**Technopole Brest Iroise CS 73808 29238 Brest Cedex 3 France**

**7140 Baymeadows Way Suite 101 Jacksonville, FL 32256 United States** 

**Weiterstadt, Germany Brunnenweg 9 D-64331 Weiterstadt** 

**17 rue du Petit Albi-BP 8244 95801 Cergy Pontoise Cergy, France** 

**10 Presidential Way 3rd Floor, Suite 300 Woburn, MA 01801 United States** 

**Rennes, France Rue du Clos Courtel Cesson-Sevigne, Cedex France**

**2300 South Decker Lake Blvd. Salt Lake City, UT 84119 United States** 

Including its implementation, meets the requirements of the standard:

**Germany** 

# **ISO 9001:2000**

Scope: The design, manufacture and support of video hardware and software products and related systems.

This Certificate is valid until: June 14, 2009 This Certificate is valid as of: August 30, 2006 Certified for the first time: June 14, 2000

 $\vec{w}$ 

H. Pierre Sallé **President** KEMA-Registered Quality

The method of operation for quality certification is defined in the KEMA General Terms And Conditions For Quality And Environmental Management Systems Certifications. Integral publication of this certificate is allowed.

**KEMA-Registered Quality, Inc.**

4377 County Line Road Chalfont, PA 18914 Ph: (215)997-4519 Fax: (215)997-3809 CRT 001 073004

**Accredited By:** ANAB

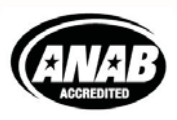

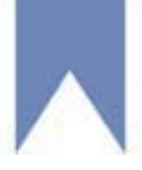

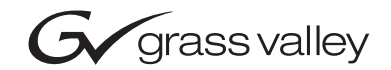

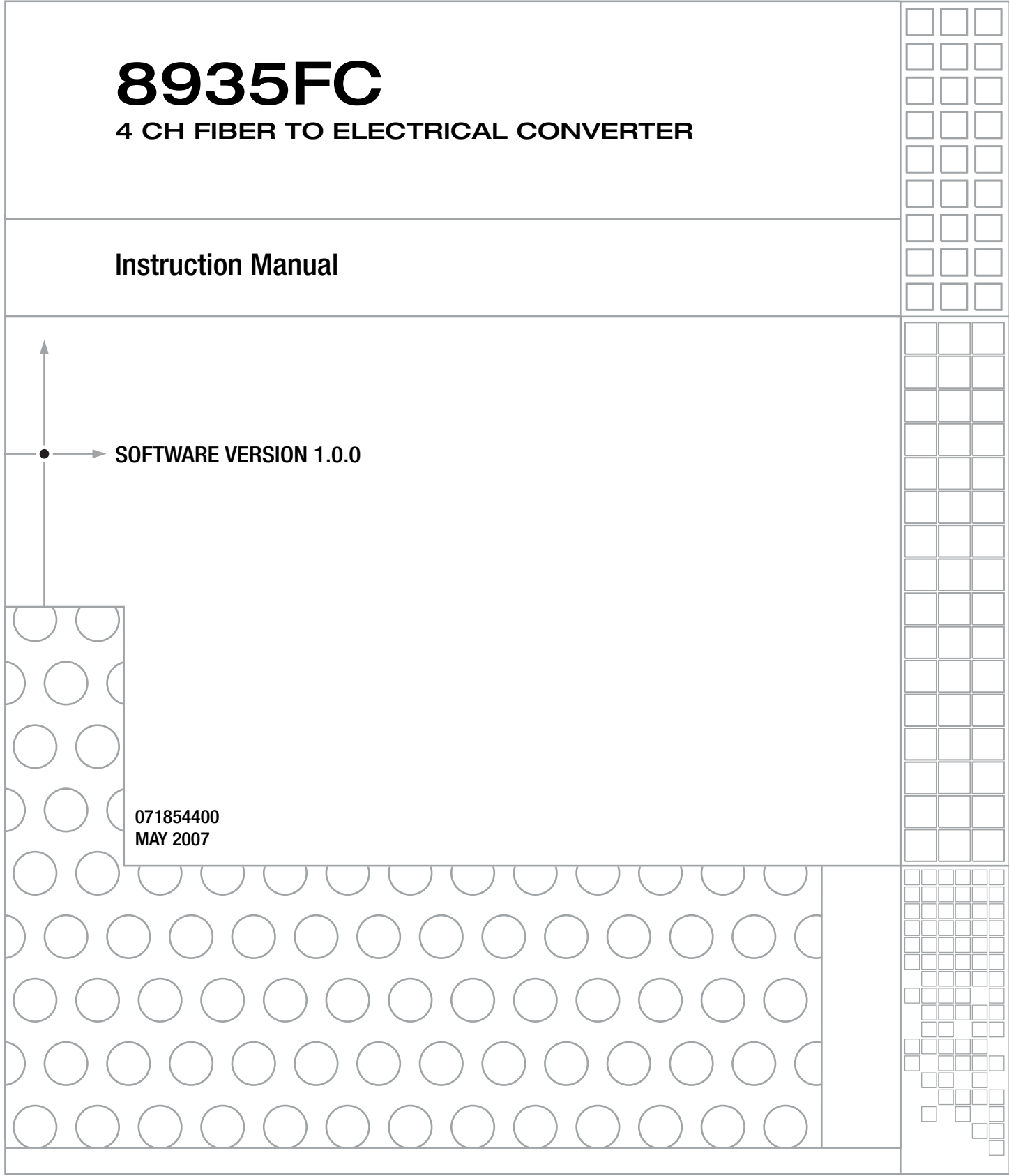

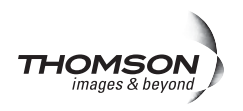

# <span id="page-3-0"></span>**Contacting Grass Valley**

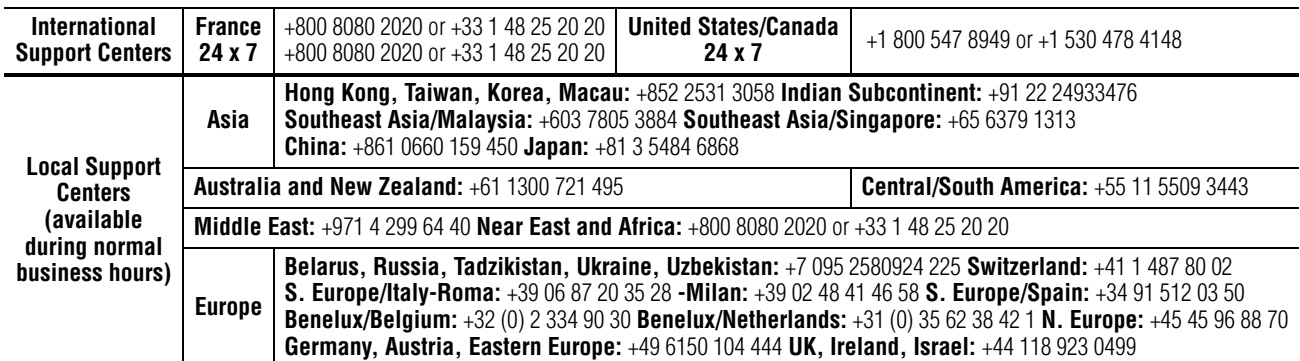

Copyright © Grass Valley. All rights reserved. This product may be covered by one or more U.S. and foreign patents.

#### **Grass Valley Web Site**

<span id="page-3-3"></span>[The](http://www.thomsongrassvalley.com) www.thomsongrassvalley.com web site offers the following:

<span id="page-3-1"></span>**Online User Documentation** — Current versions of product catalogs, brochures, data sheets, ordering guides, planning guides, manuals, and release notes in .pdf format can be downloaded.

<span id="page-3-2"></span>**FAQ Database** — Solutions to problems and troubleshooting efforts can be found by searching our Frequently Asked Questions (FAQ) database.

<span id="page-3-4"></span>**Software Downloads** — Download software updates, drivers, and patches.

### $G$  grass valley

### **END-OF-LIFE PRODUCT RECYCLING NOTICE**

Grass Valley's innovation and excellence in product design also extends to the programs we've established to manage the recycling of our products. Grass Valley has developed a comprehensive end-of-life product take back program for recycle or disposal of end-of-life products. Our program meets the requirements of the European Union's WEEE Directive, the United States Environmental Protection Agency, and U.S. state and local agencies.

Grass Valley's end-of-life product take back program assures proper disposal by use of Best Available Technology. This program accepts any Grass Valley branded equipment. Upon request, a Certificate of Recycling or a Certificate of Destruction, depending on the ultimate disposition of the product, can be sent to the requester.

Grass Valley will be responsible for all costs associated with recycling and disposal, including freight. However, you are responsible for the removal of the equipment from your facility and packing the equipment to make it ready for pickup.

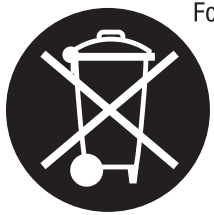

For further information on the Grass Valley product take back system please contact Grass Valley at + 800 80 80 20 20 or +33 1 48 25 20 20 from most other countries. In the U.S. and Canada please call 800-547-8949 or 530-478-4148, and ask to be connected to the EH&S Department. Additional information concerning the program can be found at: www.thomsongrassvalley.com/environment

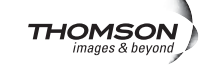

# *Contents*

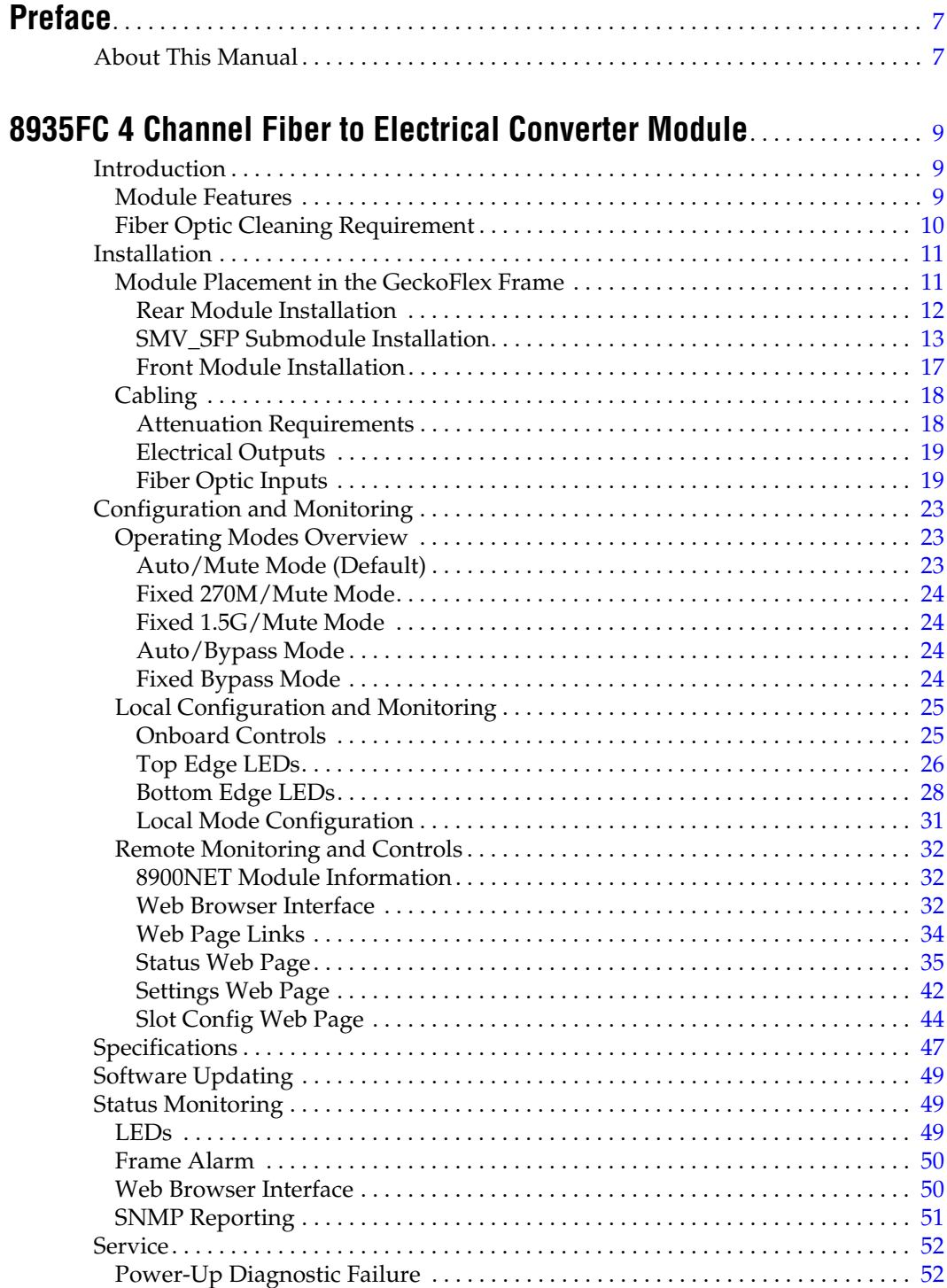

#### *Contents*

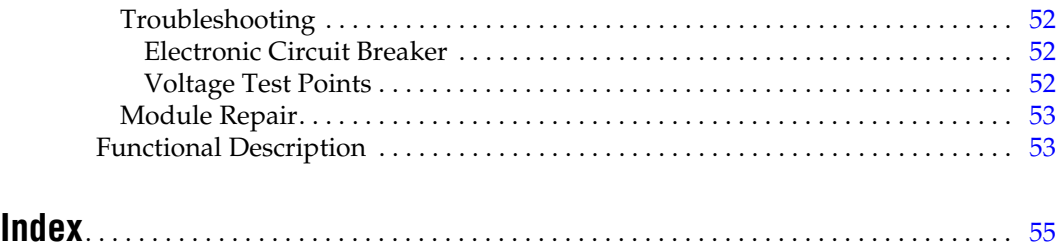

<span id="page-6-0"></span>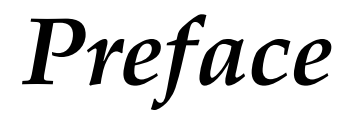

# <span id="page-6-1"></span>**About This Manual**

This manual describes the features of the 8935FC module and the corresponding rear modules in the GeckoFlex frame. As part of this family of modular products, it is subject to the Safety and Regulatory Compliance information described in the *GeckoFlex Frames Instruction Manual*.

When using any of the fiber optic options, refer to the laser compliance information in the *GeckoFlex Frames Instruction Manual* for safety information.

*Preface*

# <span id="page-8-0"></span>*8935FC 4 Channel Fiber to Electrical Converter Module*

# <span id="page-8-1"></span>**Introduction**

This manual covers installation, configuration, and operation of the 8935FC 4 Channel Fiber to Electrical Converter module.

# <span id="page-8-2"></span>**Module Features**

<span id="page-8-3"></span>The 8935FC module is a four channel optical to electrical converter (receiver) with four optical input channels each with two electrical BNC outputs. The module can accommodate a variety of high definition video inputs as well as DVB/ASI, AES, and GVG audio TDM interfaces.

The following features are available with this module:

- Two module set including a hot-swappable front and rear module and up to two SFP fiber optic receiver submodules mounted on the front module.
- Up to ten 8935FC modules in the same 2 RU GeckoFlex frame.
- Two electrical BNC outputs for each of the four fiber optic input channels.
- Two re-clocked outputs for each fiber input for stable long distance reception of each optical feed.
- Re-clock bypass for non-SDI signal types.
- Supports both HD or SD formats and passes embedded audio present in the incoming video stream.
- SNMP and product health monitoring is supported through the 8900NET module with applications such as NetCentral.
- Software updating using the NetConfig Networking application.

Each 8935FC can be populated with up to two of the following SMV\_SFP (Strap Mount Video Small Form-factor Pluggable) dual receiver submodules:

<span id="page-8-4"></span>• SPF-DRX-1 – 1270nm > 1610nm Dual Receiver

[Figure 1](#page-9-1) illustrates an 8935FC module with a submodule and rear module (rear module attached for clarity only).

<span id="page-9-1"></span>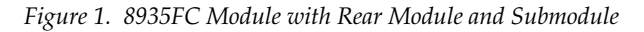

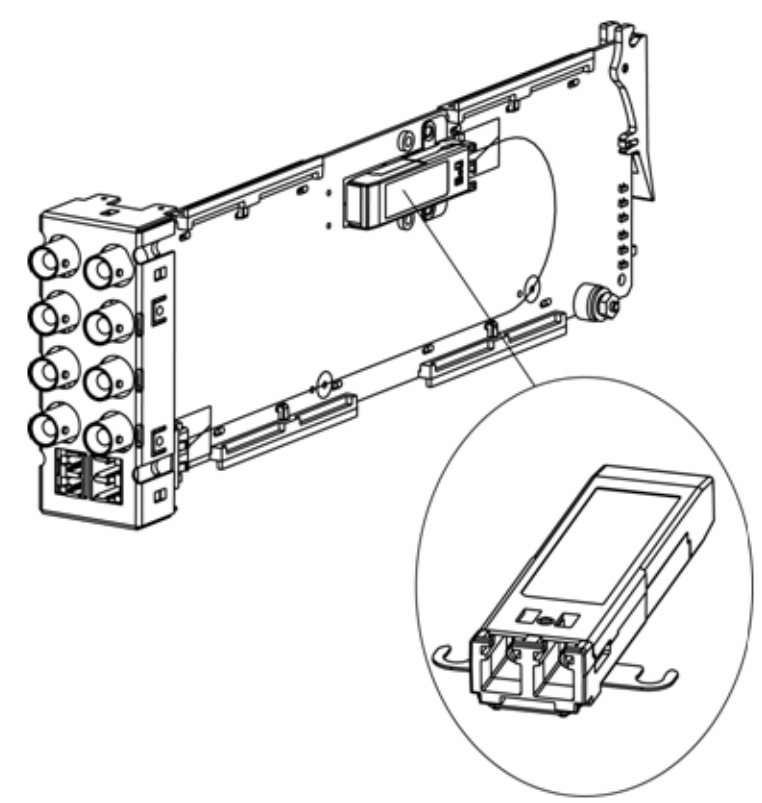

# <span id="page-9-0"></span>**Fiber Optic Cleaning Requirement**

<span id="page-9-2"></span>Before making any fiber optic cable mating connections and after every de-mating cycle, use an industry standard fiber optic cleaning kit, including oil-free compressed air, to clean the fiber connectors and the connectorized fiber end faces. This helps ensure optimum performance of the fiber optic interface. Industry standard fiber optic cleaning kits can be purchased on the web and in electronics stores.

# <span id="page-10-4"></span><span id="page-10-0"></span>**Installation**

The 8935FC model consists of a front and rear module set that can only be installed in a GeckoFlex frame.

**Note** These modules can only be installed in a GeckoFlex frame.

Installation of the 8935FC module set is a process of:

- **1.** Placing the 8935FC-R rear module in a rear frame slot,
- **2.** Installing the fiber submodules on the front module,
- **3.** Placing the front module in the corresponding front slot,
- **4.** Cabling the signal ports, and
- **5.** Setting module parameters with on-board switches or with the web browser interface.

All GeckoFlex front and rear modules can be inserted and removed from an GeckoFlex frame with power on.

**Note** Modules and submodules are sensitive to static damage, use standard anti-static precautions when handling components.

# <span id="page-10-2"></span><span id="page-10-1"></span>**Module Placement in the GeckoFlex Frame**

<span id="page-10-3"></span>There are ten front and rear cell locations in the 2 RU GeckoFlex frame ([Figure 2](#page-10-2)) to accommodate either audio, analog and digital video modules.

*Figure 2. GeckoFlex Frame*

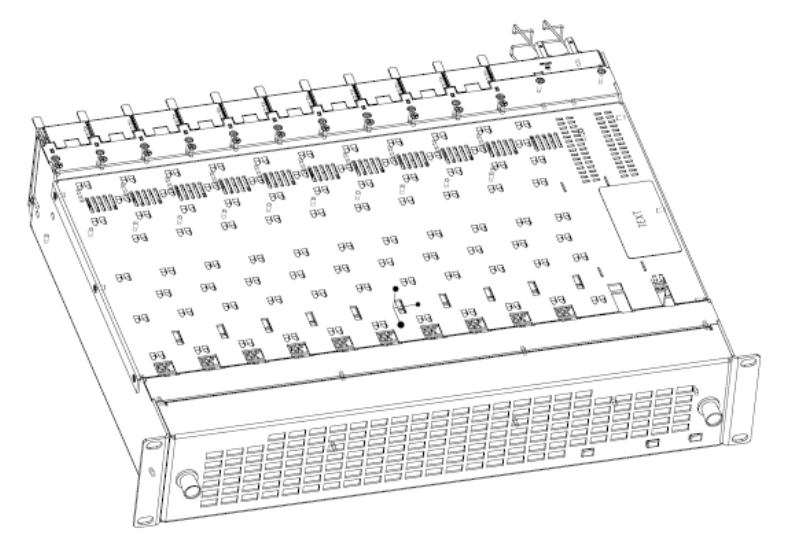

### <span id="page-11-0"></span>**Rear Module Installation**

<span id="page-11-2"></span>Each rear module or blank rear adapter cover is held in place by two retainer strips as shown in [Figure 3.](#page-11-1) To install a rear module into the frame, follow these steps:

- **1.** Loosen (but do not remove completely) the two screws holding each retainer strip to the frame with a 2 mm (5/64") hex screwdriver. Pull up on the retainer to remove it, leaving the screws in place.
- **CAUTION** Be careful to leave the screws in place as they can be easily lost or fall into equipment below the frame creating a shorting hazard.
- **2.** Remove the blank adapter covers on two adjacent slots by inserting needlenose pliers into the top and bottom blank slots and pull it off.
- **Note** To remove a rear module already installed, follow the same steps. It is helpful to first remove the front module so the rear can be pulled out more easily.
- **3.** Before installing the 8935FC rear module, check that the blue plastic fiber optic connectors on the rear module are not mounted too rigidly. They should not be locked tightly in place.You should be able to move the connectors slightly to the left and right so they are flexible enough to accept the front module fiber connector without damaging it.
- **4.** Insert the rear module into the empty slots.
- **5.** Replace each retainer strip over the two screws on both sides of the module and push down to seat the retainer.
- **6.** Tighten the screws for each retainer just until they are snug. Do not force or torque the screws too tightly.

*Figure 3. Installing Rear Module*

<span id="page-11-1"></span>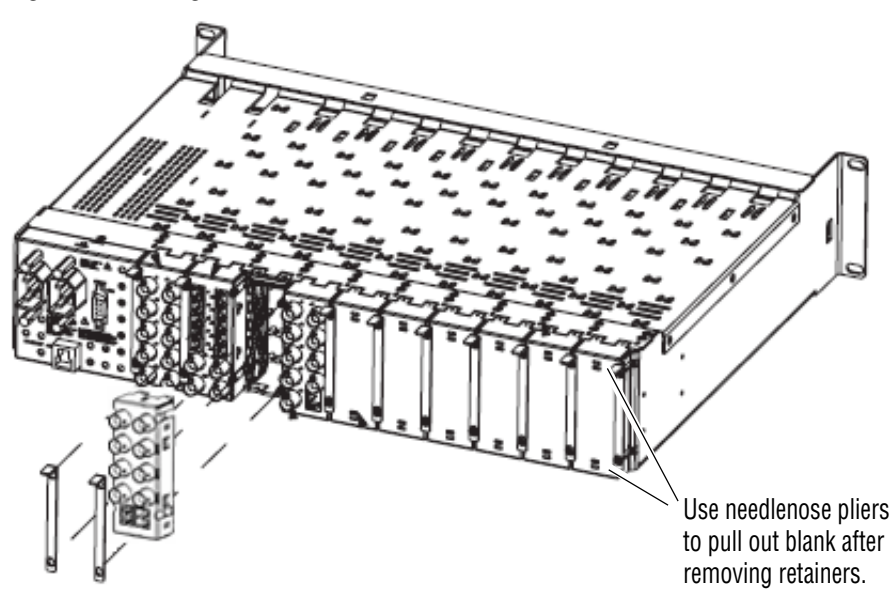

### <span id="page-12-0"></span>**SMV\_SFP Submodule Installation**

<span id="page-12-3"></span>Two dual channel Rx-Rx SMV\_SFP submodules can be installed on an 8935FC module. The submodules must be the following model number from Grass Valley:

• SFP-DRX-1

Each submodule ships in a separate kit and must be installed by the customer on the front module.

<span id="page-12-2"></span>**Note** For using the CWDM full functionality mux/demux format with the 8939CA and the 8935FC modules, refer to *[CWDM Configuration](#page-19-0)* on page 20 for specific submodule installation location and cabling information.

<span id="page-12-4"></span>The submodule kit includes one SMV\_SFP submodule with dust cover protector and a dual channel single mode standard LC fiber cable assembly with dust covers on the fiber optic ferrules (glass ends of cable). A kit example is shown in [Figure 4.](#page-12-1)

**CAUTION** Use industry standard practice fiber optic cleaning and anti-static handling procedures when installing and cabling the fiber optic devices. Refer to *[Fiber](#page-9-0)  [Optic Cleaning Requirement](#page-9-0)* on page 10.

<span id="page-12-1"></span>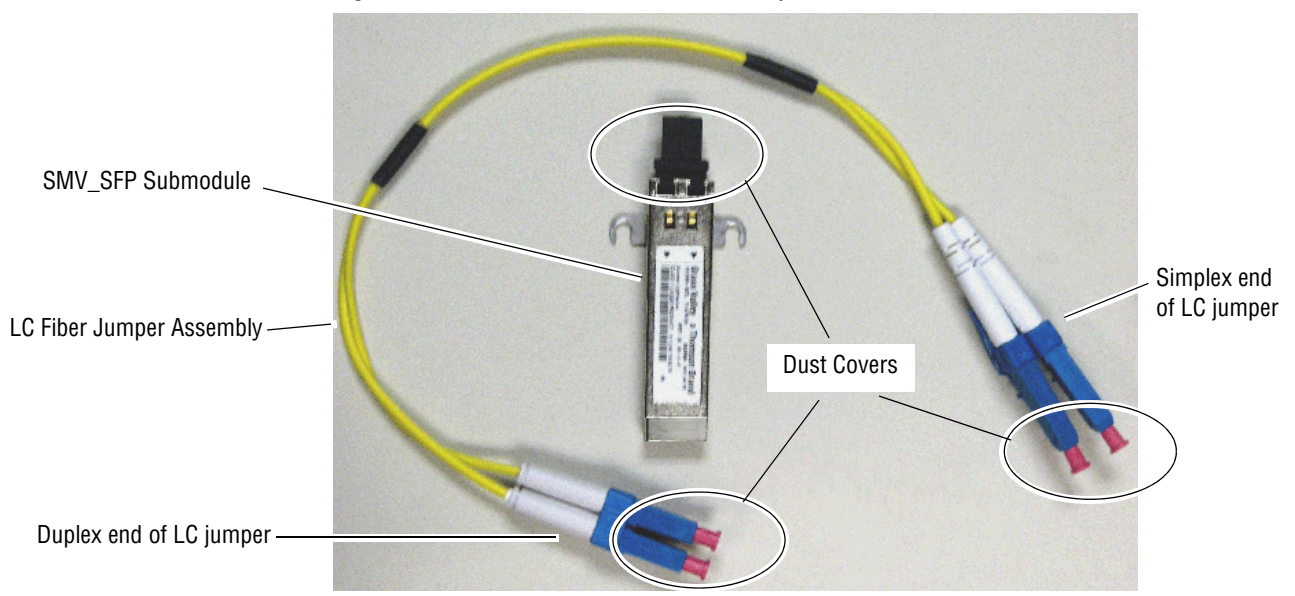

*Figure 4. SFP Submodule and Cable Assembly*

#### **Submodule Installation Overview**

The two SFP-DRX-1 SMV\_SFP submodules are installed on the top and bottom sides of the circuit board and must be cabled to the input connectors on the main module with the cable assemblies provided. [Figure 5](#page-13-0) identifies the locations of the hardware components, connectors, and plastic cable guides used during installation.

<span id="page-13-0"></span>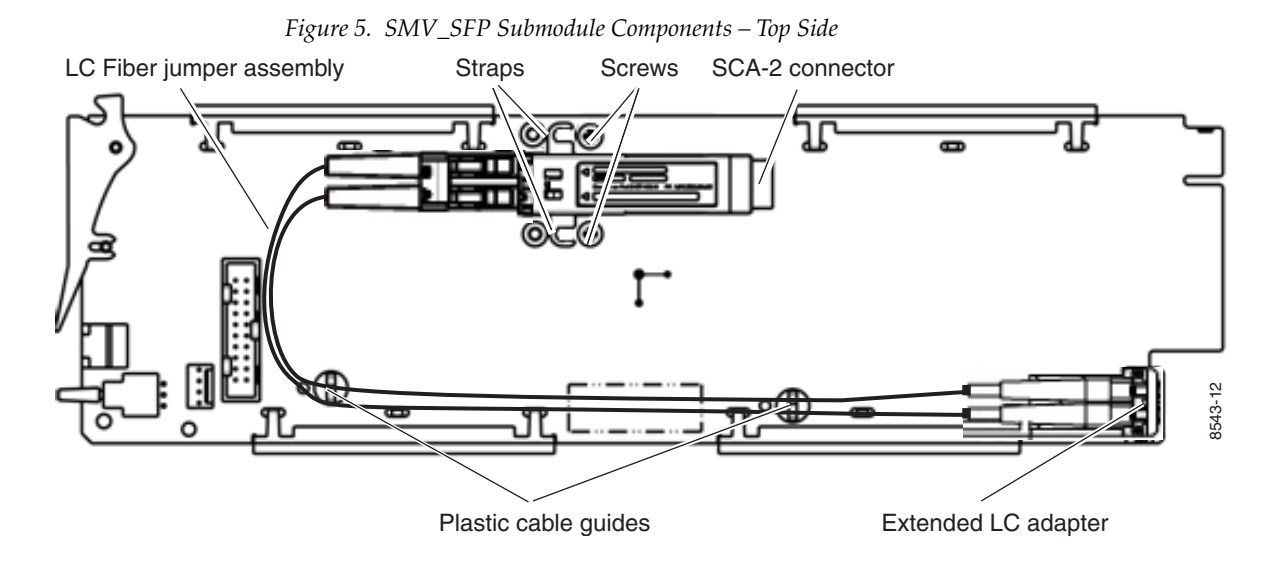

The submodule type can be identified by a part number on the label and arrows as shown in [Figure 6.](#page-13-1) The direction of the arrows on the label indicate that the device is a dual transmitter, dual receiver, or transceiver. This module uses only the dual receiver model number listed below.

<span id="page-13-2"></span>• SFP-DRX-1 – 1270 > 1610 Dual Receiver

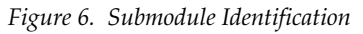

<span id="page-13-1"></span>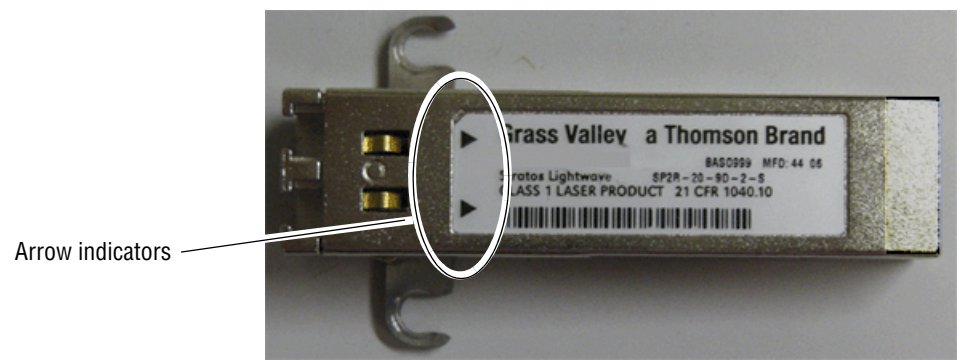

#### **Channel 1 and Channel 2 Submodule and Fiber Cable Installation**

On the top side of the module, install the submodule you wish to use for the Channel 1 and Channel 2 inputs as follows:

- **1.** Remove the black rubber dust cover from the SMV\_SFP submodule.
- **2.** Align the submodule with the right angle SFP SCA-2 connector (J1) and the mounting screws on the 8935FC module ([Figure 5 on page 14\)](#page-13-0).
- **3.** Loosen the two screws slightly (do not remove them completely) with a crossblade screwdriver so the SMV\_SFP straps can slide under the screws.
- **4.** Slide the submodule towards the SCA-2 connector so the electrical connector on the submodule engages with the SCA-2 connector and the straps are underneath the two screws.
- **5.** Tighten the screws to secure the submodule to the front module.
- **6.** Remove the dust covers from the LC Fiber Jumper assembly ferrules.
- **7.** Clean the LC connectors before connecting them (and after every de-mating cycle) using an industry standard fiber optic cleaning kit as described in *[Fiber Optic Cleaning Requirement](#page-9-0)* on page 10. Also visually inspect the LC ferrules for damage or blockage before installing them into the submodule.

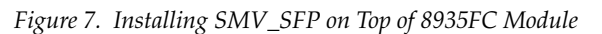

<span id="page-14-0"></span>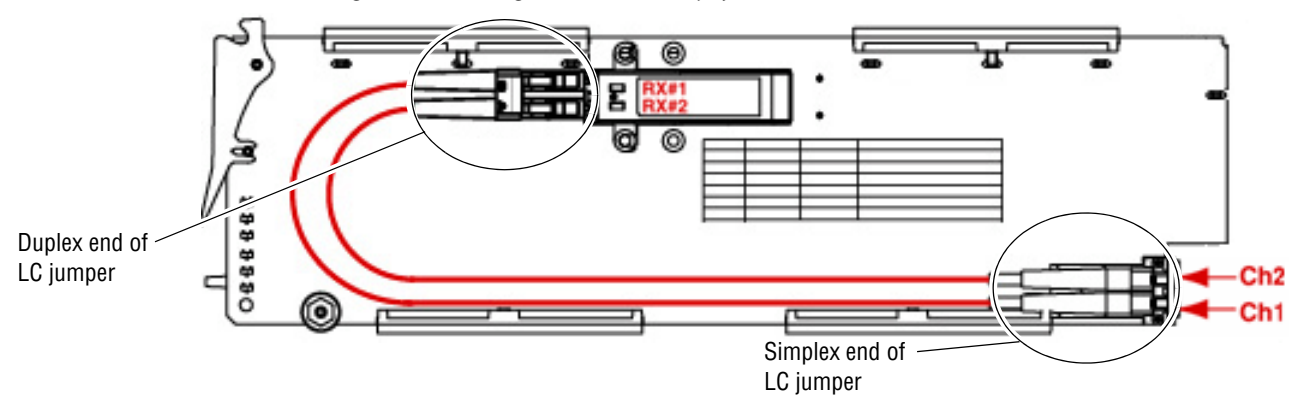

- **8.** Insert the duplex end of the LC jumper assembly (the two fiber optic ferrules connected together) into the submodule by holding the strain relief boot directly behind the connector housing as shown in [Figure 7.](#page-14-0) Push on the strain relief until you hear a click, indicating the connectors are properly mated.
- **9.** Insert the simplex end of the LC jumper assembly (the two fiber optic connectors are separate) into the LC adapters at the rear of the module.
- **Note** Make sure the Rx1 cable is connected to the Ch 1 input LC adapter and the Rx2 cable is connected to the Ch 2 LC adapter.
- **10.** Secure the LC jumper assembly to the module by inserting the cables carefully into the plastic fiber guides ([Figure 5 on page 14\)](#page-13-0).

#### **Channel 3 and Channel 4 Submodule and Fiber Cable Installation**

Repeat this procedure for the second submodule on the other side (bottom) of the module. [Figure 8](#page-15-0) illustrates the bottom of the module. This submodule will output Channel 3 and Channel 4 and will install in SCA-2 connector, J2.

**Note** Make sure the Rx3 cable is connected to the Ch 3 input LC adapter and the Rx4 cable is connected to the Ch 4 LC adapter.

*Figure 8. Installing SMV\_SFP on Bottom of 8935FC Module*

<span id="page-15-0"></span>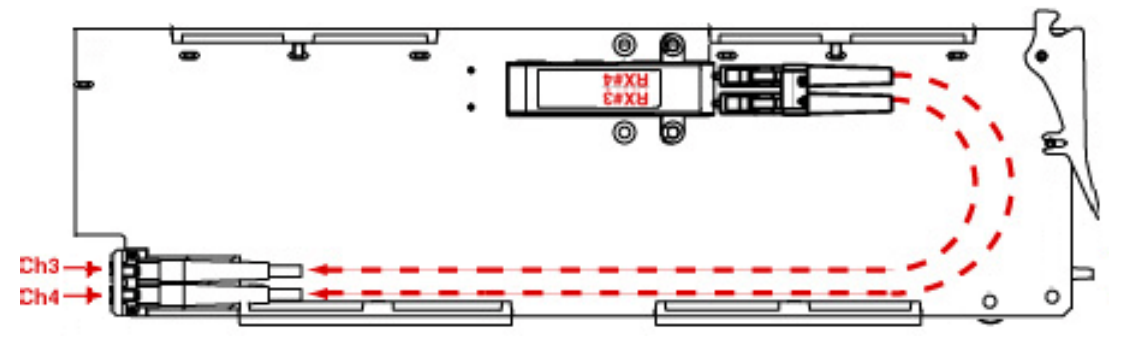

## <span id="page-16-0"></span>**Front Module Installation**

<span id="page-16-2"></span>After installing the rear module and SFP submodules on the front module, install the front module as follows:

- **1.** Remove the front cover of the frame.
- **2.** Locate the corresponding front slot.
- **3.** Before installing the module, set the Local/Remote onboard jumper as described in *[Local/Remote Jumper](#page-24-2)* on page 25.
- **4.** Clean the fiber optic connections as described in the *[Fiber Optic Cleaning](#page-9-0)  [Requirement](#page-9-0)* on page 10.
- **5.** Insert the front module so that the plastic card guides on the module top and bottom edges go over the upper and lower raised rail guides on the right of the top and bottom of the slot ([Figure 9](#page-16-1)).
- **6.** Carefully slide the module into the rear connector.
- **7.** Lock the front module ejector tab into the locking pin.
- **8.** Replace the front cover for configuring the module using remote controls.

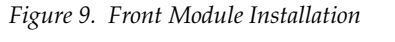

<span id="page-16-1"></span>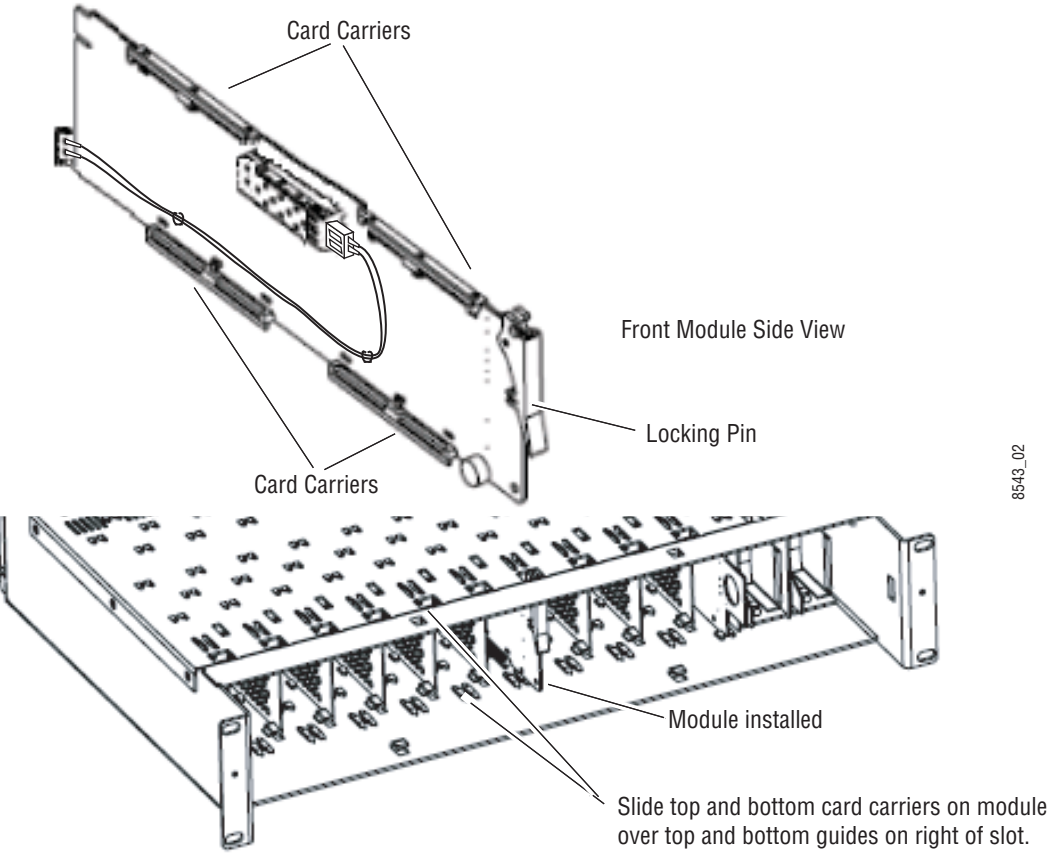

# <span id="page-17-2"></span><span id="page-17-0"></span>**Cabling**

<span id="page-17-3"></span>Cabling is done on the rear BNCs of the 8935FC-R module illustrated in [Figure 10](#page-17-2).

**Note** Read the precautions for handling fiber optics before making connections to the fiber optic connectors as described in *[Fiber Optic Inputs](#page-18-1)* on page 19.

*Figure 10. 8935FC-R Rear Module*

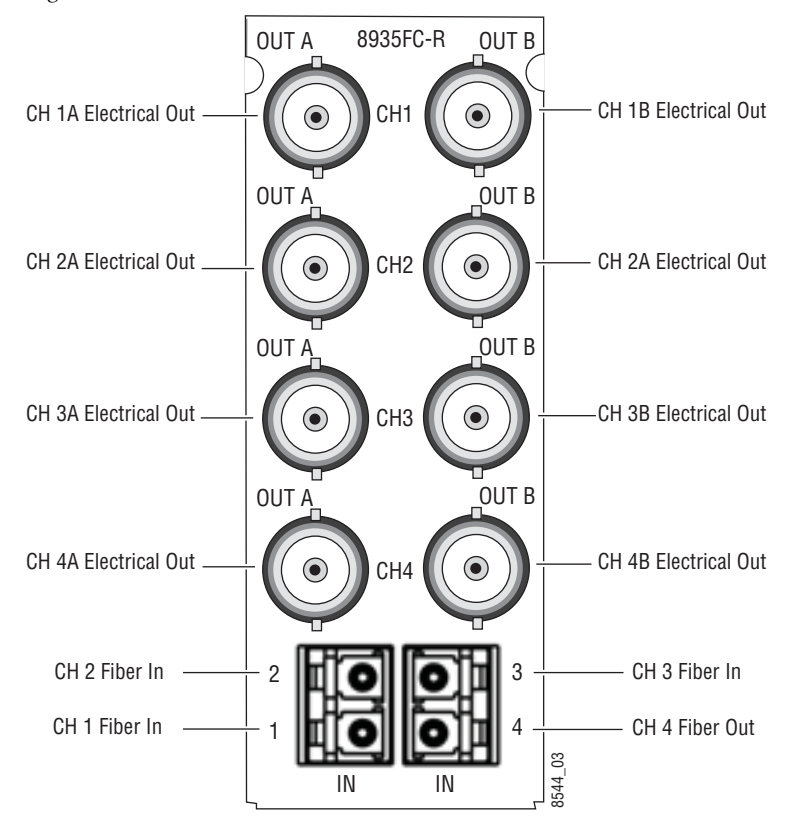

#### <span id="page-17-1"></span>**Attenuation Requirements**

Some shorter length cable runs will require attenuation to prevent overdriving the receiver causing bit errors to occur on the fiber link. Use the following guidelines for adding attenuation:

- The 1310nm Dual Transmitter (SFP-1310-SDTX) requires no attenuation between fiber transmitter and receiver connections at any cable lengths.
- CWDM devices used with 8939FCA modules for a mux/demux configuration [\(page 20](#page-19-0)) with a cable run from 0-12 km (7.5 miles), must be attenuated by 3 dB between 8939CFA COM ports.
- <span id="page-17-4"></span>• All CWDM devices used in a point-to-point configuration with a cable run from 0-20 km (12.4 miles), must be attenuated by 5 dB between **Equirements**<br> **Requirements**<br> **Requirements**<br> **Repulse Example 18 and 7 and 7 and 7 and 7 and 7 and 7 and 7 and 7 and 7 and 7 and 7 and 7 and 7 and 7 and 7 and 7 and 7 and 7 and 7 and 7 and 7 and 7 and 7 and 7 and 7 and**

### <span id="page-18-0"></span>**Electrical Outputs**

<span id="page-18-5"></span>There are two electrical coax video outputs per channel corresponding to Channel 1-4 as labeled on the rear of the 8935FC-R module ([Figure 10](#page-17-2)). Connect the output BNCs as desired for each channel.

### <span id="page-18-1"></span>**Fiber Optic Inputs**

There are four fiber optic input ports corresponding to Channel 1-4 as labeled on the rear of the 8935FC-R module [\(Figure 10 on page 18](#page-17-2)).

**Note** Before making any fiber connections, follow the required fiber optic cleaning recommendations given in *[Fiber Optic Cleaning Requirement](#page-9-0)* on page 10.

For the fiber input ports, the 8935FC-R rear module shall follow the channel allocation convention shown in [Figure 11.](#page-18-2) Optical channel 1 and channel 3 are mapped to the B side of standard duplex fiber connector and channel 2 and channel 4 are mapped to the A side of a standard duplex fiber connector.

**Note** For external attenuation specifications requirements, refer to *[Attenuation](#page-17-1)  [Requirements](#page-17-1)* on page 18.

*Figure 11. 8935FC Fiber Receiver Channels*

<span id="page-18-2"></span>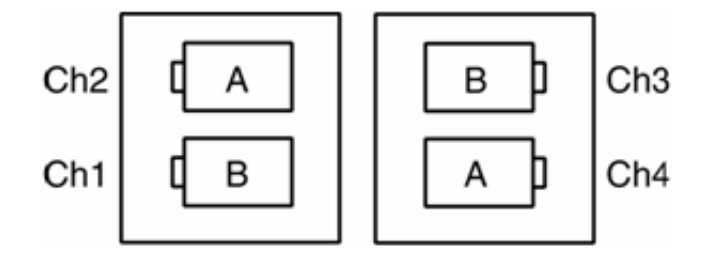

#### **8935FC to 8935CF Connections**

When connecting an 8935FC module directly to a 8935CF (electrical to fiber module), a non-crossing duplex fiber cable is required as shown in [Figure 12](#page-18-3). Refer to *[Attenuation Requirements](#page-17-1)* on page 18 for cable length attenuation notes.

<span id="page-18-4"></span>Non-crossing is in reference to the logical A/B nomenclature associated with the duplex connector illustrated below. Side 1A connects to side 2A and side 1B connects to side 2B.

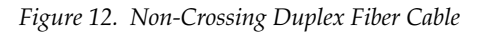

<span id="page-18-3"></span>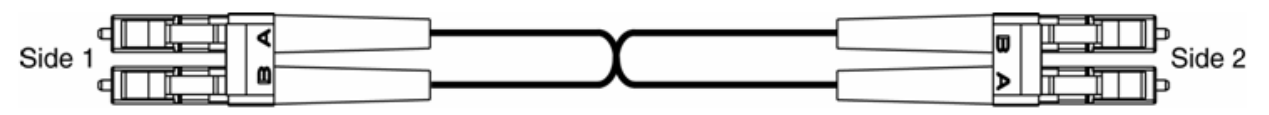

#### <span id="page-19-0"></span>**CWDM Configuration**

The 8935FC module can be used for CWDM (Coarse Wavelength Division Multiplexing) in various configurations in conjunction with 8939FCA modules and 8935CF modules as well as other fiber-ready modules from Grass Valley.

The optimum use of CWDM involves the ability to multiplex and demultiplex up to nine channels of video in as shown in the simple block diagram in [Figure 13.](#page-19-1)

<span id="page-19-1"></span>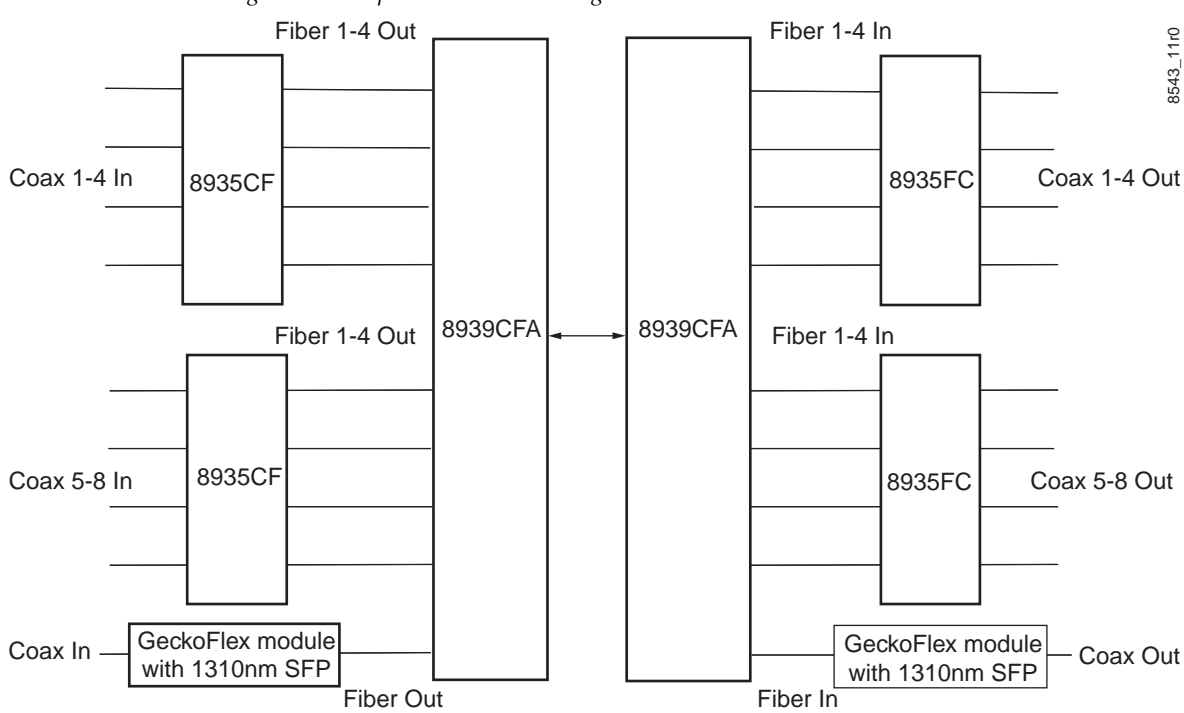

*Figure 13. Simple CWDM Block Diagram*

<span id="page-19-3"></span>When an 8935FC module is populated with CWDM submodules, a standard crossing duplex cable is required when connecting the 8935FC modules to the 8939CFA modules.

Crossing is in reference to the logical A/B nomenclature associated with the duplex connector illustrated in [Figure 14](#page-19-2) where side 1A connects to side 2B and side 1B connects to side 2A.

*Figure 14. Standard Crossing Duplex Fiber Cable*

<span id="page-19-2"></span>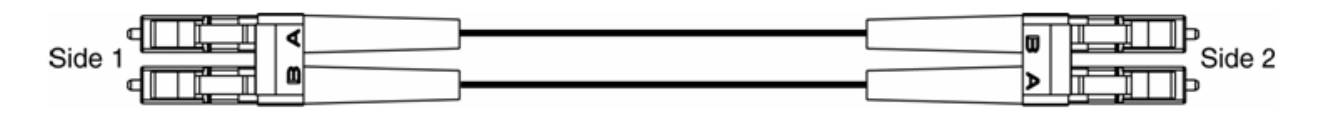

To utilize this full Mux/Demux application, the following Grass Valley modules are needed:

- Two 8935CF 4 Channel Electrical to Fiber Converter modules with one of each type of CWDM submodule
- Two 8935FC 4 Channel Fiber to Electrical Converter modules with one of each type of CWDM submodule
- Two fiber-ready Grass Valley GeckoFlex modules with 1310nm submodules

As shown in the detailed block diagram in [Figure 15 on page 22](#page-21-0), two 8935CF (Electrical to Fiber converters) at Location A are used to feed 8 channels of video to an 8939CFA. To utilize this application, one of each of the following four CWDM submodule types must be installed on the two 8935CF modules:

- SFP-CWDM-1 Dual Transmitter (1490nm and 1470nm frequencies)
- SFP-CWDM-2 Dual Transmitter (1510nm and 1530nm frequencies)
- SFP-CWDM-3 Dual Transmitter (1550nm and 1570nm frequencies)
- SFP-CWDM-4 Dual Transmitter (1590nm and 1610nm frequencies)
- **Note** The four submodules can be installed in any location on the two 8935CF modules as long as the outputs are cabled to the correct frequency input on the 8935CFA. The installation configuration shown here is for clarity only.

The 1310nm fiber output from a Grass Valley GeckoFlex module is cabled to the EXP (Expansion) port on the 8939CFA.

The 8939CFA module multiplexes these 9 frequencies down to a single output from the COM port. A single fiber cable carries these 9 video fiber channels to the COM port of the 8939CFA at Location B.

The 8939CFA at Location B acts as a demultiplexer and outputs 9 fiber video channels to two 8935FC (fiber to electrical) modules, each with two SFP-DRX-1 Dual Receiver submodules installed and a Grass Valley fiber-ready module. The SFP-DRX-1 submodule will accept input frequencies from 1270nm to 1610nm.

Refer to *[Attenuation Requirements](#page-17-1)* on page 18 concerning the attenuation needed depending on the length of cable run between 8939CFA COM ports.

<span id="page-21-0"></span>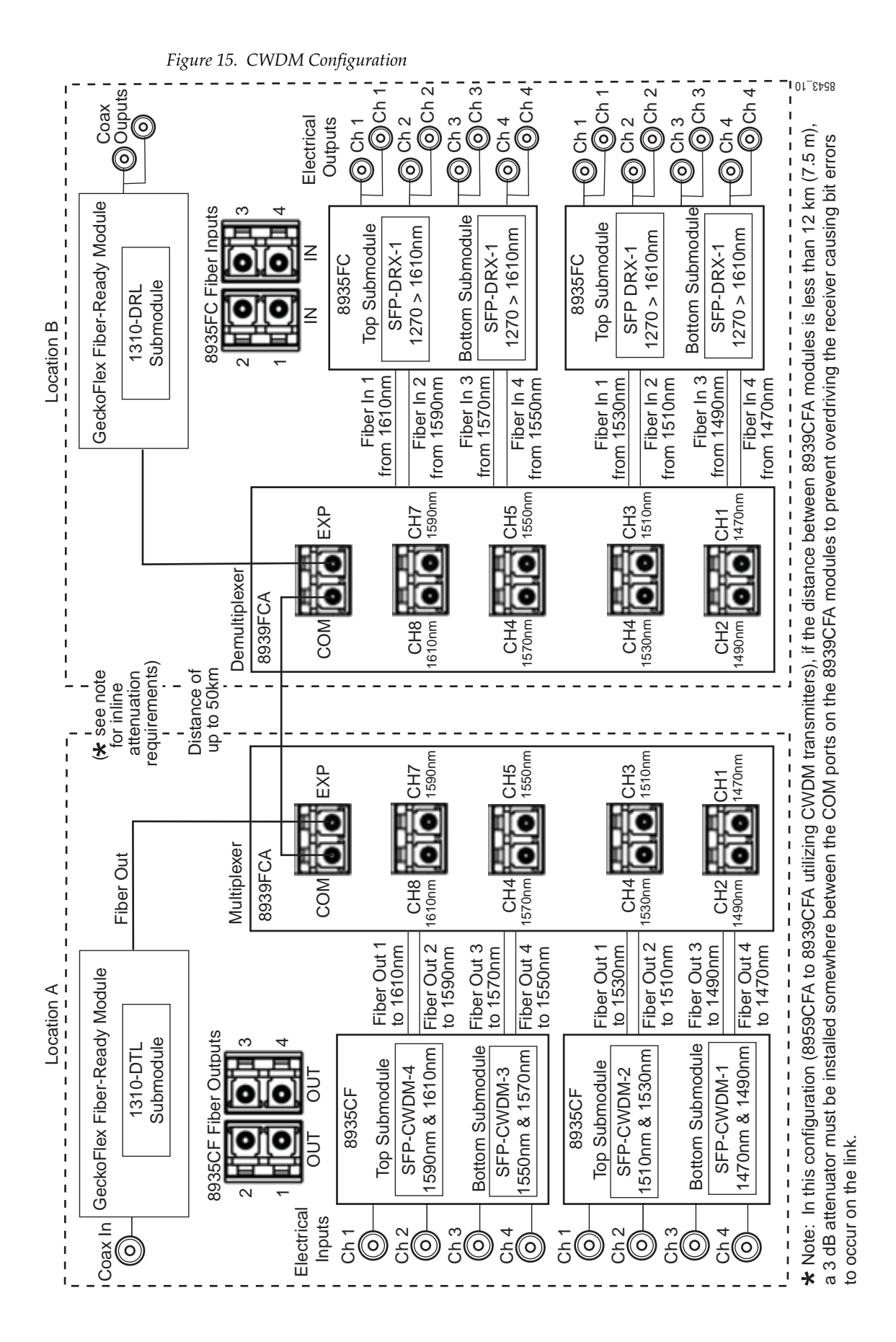

# <span id="page-22-0"></span>**Configuration and Monitoring**

8935FC module configuration and monitoring can be performed locally using the onboard controls or using a web browser GUI interface when the 8900NET Network Interface module is present in the GeckoFlex frame. Control and monitoring is described in the following sections:

- Operating Modes Overview – [page 23](#page-22-1)
- Local Configuration and Monitoring – [page 25](#page-24-0)
- <span id="page-22-4"></span>• Remote Configuration and Monitoring – [page 32](#page-31-0)

# <span id="page-22-1"></span>**Operating Modes Overview**

Each of the four channels must be configured for the desired operating mode. This can be done using the onboard switches or on the Settings web page using the web browser interface. The five different modes of operation are described in this section. Input signal monitoring differs between modes as described in each mode section below. For an input signal monitoring summary, refer to [Table 3 on page 30.](#page-29-0)

The 8935FC supports the following modes of operation:

- Auto/Mute mode
- Fixed 270M/Mute mode
- Fixed 1.5G/Mute mode
- Auto/Bypass mode
- <span id="page-22-3"></span>• Fixed/Bypass mode

# <span id="page-22-2"></span>**Auto/Mute Mode (Default)**

In this mode, the optical inputs are equalized and fed to the reclocker. If the specific bit rates of 270Mb/s or 1.5Gb/s are analyzed by the module, it will reclock the signal at the determined bit rate and feed this signal to the two electrical BNC of the corresponding input channel. With input reporting enabled, the input signal will be reported as Present.

If the input signal is not 270Mb/s or 1.5Gb/s or the signal input is not present, the output of the reclocker will be muted and the outputs will be static (muted). With input reporting enabled, the input signal will be reported as Not Present.

### <span id="page-23-0"></span>**Fixed 270M/Mute Mode**

<span id="page-23-6"></span>In this mode, the optical inputs are equalized and fed to the reclocker. If the bit rate is analyzed as 270Mb/s, the module will reclock the signal at the determined bit rate and feed this signal to the two electrical BNCs corresponding to the input channel. With input reporting enabled, the input signal will be reported as Present.

If no input signal or a signal other than 270Mb/s is detected by the module, the output of the reclocker will be muted and the outputs will be static (muted). With input reporting enabled, the signal input will be reported as Not Present.

### <span id="page-23-1"></span>**Fixed 1.5G/Mute Mode**

<span id="page-23-5"></span>In this mode, the optical inputs are equalized and fed to the reclocker. If the bit rate is analyzed as 1.5Gb/s, the module will reclock the signal at the determined bit rate and feed this signal to the two electrical BNCs corresponding to the input channel. With input reporting enabled, the input signal will be reported as Present.

If no input signal or a signal other than 1.5Gb/s is detected by the module, the output of the reclocker will be muted and the outputs will be static (muted). With input reporting enabled, the signal input will be reported as Not Present.

### <span id="page-23-2"></span>**Auto/Bypass Mode**

<span id="page-23-4"></span>In this mode, the optical inputs are equalized and fed to the reclocker. The bit rate is analyzed by the module. If the bit rate is analyzed as 270Mb/s, 1.5Gb/s or any bit rate above 19Mb/s, the module will reclock the signal at the determined bit rate and feed this signal to the two electrical BNCs corresponding to the input channel. With input reporting enabled, the input signal will be reported as Present.

If a bit rate other than 270Mb/s or 1.5Gb/s is detected by the module or no input signal is detected, reclocking will not be performed and the signal will be automatically bypassed to the outputs. With input reporting enabled, the input signal will be reported as Not Monitored.

# <span id="page-23-3"></span>**Fixed Bypass Mode**

<span id="page-23-7"></span>In this mode, the optical inputs are equalized and the reclocker is bypassed regardless of the electrical input data. The bypassed signal is fed to the two electrical BNCs corresponding to the input channel.

**Note** In this mode only, HD signals will be invalid on the electrical outputs due to an SD slew rate applied to the drivers on all electrical BNCs.

With input reporting enabled, the input signal will be reported as Present for all bit rates above 19Mb/s. Inputs not recognized by the module will be reported as Not Monitored.

# <span id="page-24-0"></span>**Local Configuration and Monitoring**

<span id="page-24-6"></span>The 8935FC module can be configured and monitored locally (from the front edge of the circuit board) using the rotary and paddle switches and the LEDs mounted on the top and bottom front edge of the module. LEDs are used to indicate status of the signals and the current settings.

# <span id="page-24-2"></span><span id="page-24-1"></span>**Onboard Controls**

#### <span id="page-24-4"></span>**Local/Remote Jumper**

The on-board jumper Local/Remote jumper, J8, [\(Figure 16](#page-24-3)) is set at the factory for local and remote (LOC/REM position, pins 2-3) to allow remote control. It can be changed to lock out remote control if desired (LOC position, pins 1-2).

#### <span id="page-24-5"></span>**Rotary and Paddle Switches**

Switch S1 and S2 on the front edge of the module are used for setting the operating mode of each channel. Refer to *[Local Mode Configuration](#page-30-0)* on [page 31](#page-30-0) for using these controls.

*Figure 16. Local/Remote Jumper and Onboard Controls*

<span id="page-24-3"></span>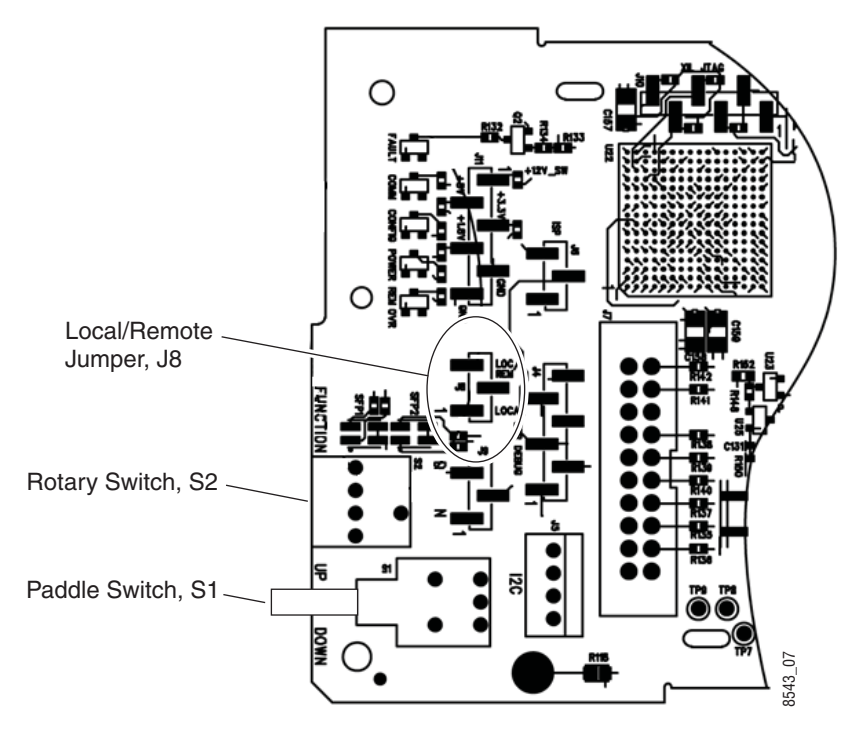

# <span id="page-25-0"></span>**Top Edge LEDs**

<span id="page-25-2"></span>The LEDs and onboard controls on the top front edge of the circuit board are shown in [Figure 17.](#page-25-1) LED color and conditions are described in [Table 1](#page-26-0)  [on page 27](#page-26-0). Mode configuration using the front edge controls is described in *[Local Mode Configuration](#page-30-0)* on page 31.

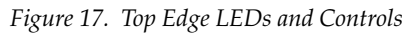

<span id="page-25-1"></span>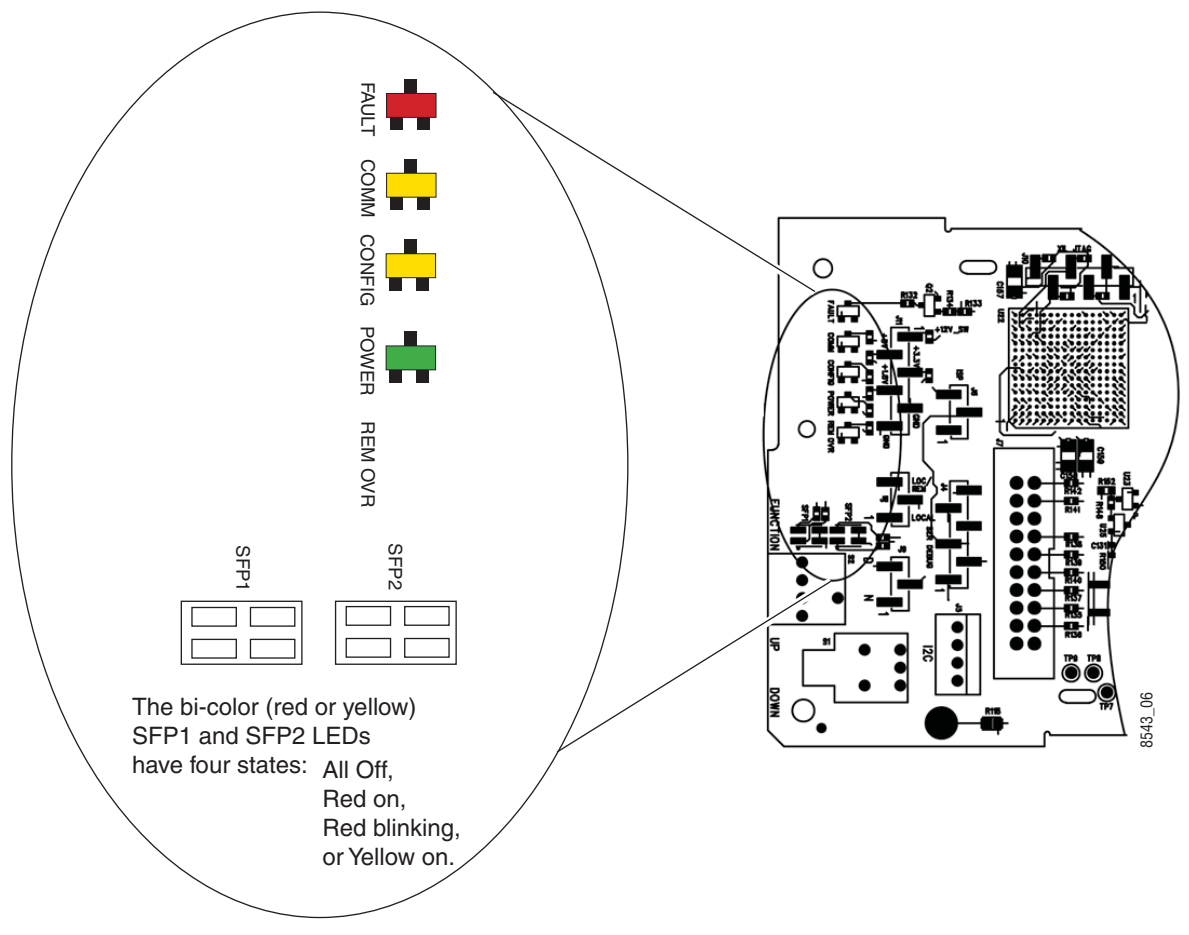

<span id="page-26-7"></span><span id="page-26-6"></span><span id="page-26-5"></span><span id="page-26-3"></span><span id="page-26-2"></span><span id="page-26-1"></span><span id="page-26-0"></span>

| LED                                          | Indication               | <b>Condition</b>                                                                                    |  |  |
|----------------------------------------------|--------------------------|----------------------------------------------------------------------------------------------------|--|--|
| <b>FAULT</b><br>(red)                        | 0ff                      | Normal operation, module OK.                                                                        |  |  |
|                                              | On continuously          | Module has detected an internal fault.                                                              |  |  |
|                                              | Flashing                 | Configuration problems. Check inputs and settings. Missing video.                                   |  |  |
|                                              | Off                      | No activity on frame communication bus.                                                             |  |  |
| <b>COMM</b>                                  | Flashing                 | Locate Module command received by the module from a remote control system.                          |  |  |
| (yellow)                                     | Pulse<br>(short duration | Activity present on the frame communication bus.                                                    |  |  |
|                                              | 0ff                      | Module is in normal operating mode, no configuration change in progress or initialization complete. |  |  |
| CONFIG<br>(yellow)                           | On continuously          | Module is initiating or changing operating modes.                                                   |  |  |
|                                              | Flashing                 | Locate Module command received by the module from a remote control system.                          |  |  |
| <b>PWR</b>                                   | Off                      | No power to module or module's DC/DC converter failed.                                              |  |  |
| (green)                                      | On continuously          | Normal operation, module is powered.                                                                |  |  |
| <b>REM OVR</b>                               | 0ff                      | Not used in this application.                                                                       |  |  |
| (yellow)                                     | On continuously          |                                                                                                    |  |  |
|                                              | 0ff                      | No SFP submodule is not installed in position 1 (top of module).                                    |  |  |
| SFP <sub>1</sub>                             | Yellow on                | A supported SFP submodule is installed in position 1 (top of module). Normal operation.             |  |  |
| (bi-color<br>red/yellow)                     | Red flashing             | An unsupported SFP submodule is installed in position 1 (top of module).                            |  |  |
|                                              | Red on<br>continuously   | The SFP submodule in position 1 (top of module) has an internal fault.                              |  |  |
| SFP <sub>2</sub><br>(bi-color<br>red/yellow) | Off                      | No SFP submodule is not installed in position 2 (bottom of module).                                 |  |  |
|                                              | Yellow on                | A supported SFP submodule is installed in position 2 (bottom of module). Normal operation.          |  |  |
|                                              | Red flashing             | An unsupported SFP submodule is installed in position 2 (bottom of module).                         |  |  |
|                                              | Red on<br>continuously   | The SFP submodule in position 2 (bottom of module) has an internal fault.                           |  |  |

<span id="page-26-4"></span>*Table 1. Top Edge LED Names and Conditions*

# <span id="page-27-1"></span><span id="page-27-0"></span>**Bottom Edge LEDs**

<span id="page-27-2"></span>The monitoring and status LEDs on the bottom front edge of the circuit board are shown in [Figure 18.](#page-27-1) LED color and conditions are described in [Table 2 on page 29.](#page-28-0) Refer also to [Table 3 on page 30](#page-29-0) for a summary of interpreting the LED states.

*Figure 18. Bottom Edge LEDs and Controls*

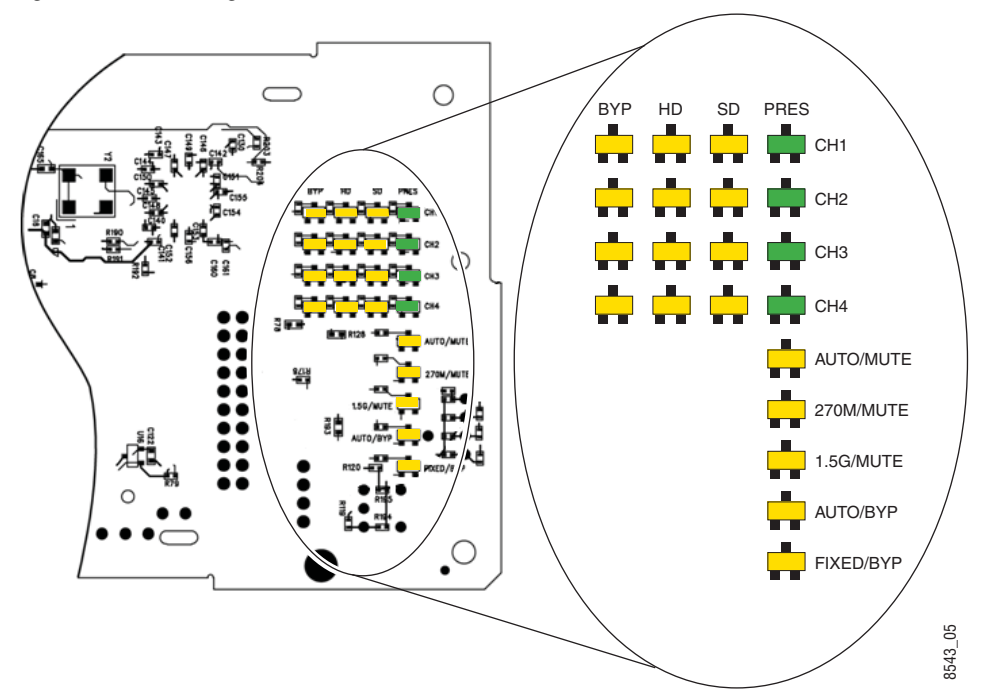

<span id="page-28-10"></span><span id="page-28-9"></span><span id="page-28-7"></span><span id="page-28-6"></span><span id="page-28-5"></span><span id="page-28-4"></span><span id="page-28-3"></span><span id="page-28-2"></span><span id="page-28-1"></span><span id="page-28-0"></span>

| LED                          | Indication      | <b>Condition</b>                                                                                                    |  |  |  |
|------------------------------|-----------------|----------------------------------------------------------------------------------------------------|--|--|--|
| <b>BYP (CH1-4)</b>           | 0ff             | Channel is not in bypass mode.                                                                                                    |  |  |  |
| (yellow)                     | On continuously | Channel is in bypass mode.                                                                                                    |  |  |  |
| <b>HD (CH1-4)</b>            | Off             | High Definition (HD) is not supported in the currently selected operating mode or HD is supported in current<br>mode but input is not 1.5 Gb/s.    |  |  |  |
| (yellow)                     | On continuously | HD is supported in the current mode, the input is 1.5Gb/s, and is locked.                                                                          |  |  |  |
| <b>SD (CH1-4)</b>            | Off             | Standard definition (SD) is not supported in the currently selected operating mode or SD is supported in current<br>mode but input is not 270Mb/s. |  |  |  |
| (yellow)                     | On continuously | SD is supported in the current mode, the input is 270Mb/s, and is locked.                                                                          |  |  |  |
| <b>PRES (CH1-4)</b>          | Off             | No input or the incorrect input standard is present in the current operating mode.                                                                 |  |  |  |
| (green)                      | On continuously | The correct input standard is present. in the current operating mode.                                                                              |  |  |  |
| <b>AUTO/BYP</b>              | Off             | AUTO/BYP is not the current operating mode selected.                                                                                               |  |  |  |
| (yellow)                     | On continuously | AUTO/BYP is the current operating mode selected.                                                                                                   |  |  |  |
| <b>AUTO/MUTE</b>             | Off             | AUTO/MUTE is not the current operating mode selected.                                                                                              |  |  |  |
| (yellow)                     | On continuously | AUTO/MUTE is the current operating mode selected.                                                                                                  |  |  |  |
| 270M/MUTE<br>(yellow)        | 0ff             | 270M/MUTE is not the current operating mode selected.                                                                                              |  |  |  |
|                              | On continuously | 270M/MUTE is the current operating mode selected.                                                                                                  |  |  |  |
| <b>1.5G/MUTE</b><br>(yellow) | 0ff             | 1.5G/MUTE is not the current operating mode selected.                                                                                              |  |  |  |
|                              | On continuously | 1.5G/MUTE is the current operating mode selected.                                                                                                  |  |  |  |
| <b>FIXED/BYP</b>             | Off             | FIXED/BYP is not the current operating mode selected.                                                                                              |  |  |  |
| (yellow)                     | On continuously | FIXED/BYP is the current operating mode selected.                                                                                                  |  |  |  |

<span id="page-28-8"></span>*Table 2. Bottom Edge LED Names and Meaning*

[Table 3](#page-29-0) outlines the conditions that will result in the reported state of the input being Present or Not Present with the onboard LEDs and the conditions of the output based on the operating mode, the Input Presence, the actual input standard, and the Input Reporting State.

<span id="page-29-0"></span>

| <b>Operating</b><br><b>Mode</b> | Input<br><b>Carrier</b><br><b>Detect</b> | Reclocker<br><b>Locked</b> | <b>PRES</b><br><b>LED</b> | <b>SD</b><br><b>LED</b> | HD<br>LED | <b>BYP</b><br>LED | <b>Output</b>           | <b>Reporting</b> | <b>Reported</b><br><b>Input State</b> |
|---------------------------------|------------------------------------------|----------------------------|---------------------------|-------------------------|-----------|-------------------|-------------------------|------------------|---------------------------------------|
| <b>Fixed Bypass</b>             | Not Present                              | N/A                        | 0ff                       | 0ff                     | 0ff       | 0ff               | N/A                     | <b>Disabled</b>  | Not Monitored                         |
|                                 |                                          |                            |                           |                         |           |                   |                         | Enabled          | Not Monitored                         |
| <b>Fixed Bypass</b>             | Present                                  | N/A                        | Green                     | 0ff                     | 0ff       | Yellow            | Input Signal            | <b>Disabled</b>  | Not Monitored                         |
|                                 |                                          |                            |                           |                         |           |                   |                         | Enabled          | Present                               |
| Auto/Bypass                     | Not Present                              | N/A                        | 0ff                       | 0ff                     | Off       | 0ff               | N/A                     | <b>Disabled</b>  | Not Monitored                         |
|                                 |                                          |                            |                           |                         |           |                   |                         | Enabled          | Not Monitored                         |
| Auto/Bypass                     | Present                                  | Not 270M or                | Green                     | 0ff                     | 0ff       | Yellow            | Input Signal            | <b>Disabled</b>  | Not Monitored                         |
|                                 |                                          | $1.5$ Gb/s                 |                           |                         |           |                   |                         | Enabled          | Present                               |
| Auto/Bypass                     | Present                                  | 270Mb/s                    | Green                     | Yellow                  | 0ff       | 0ff               | Reclocked               | <b>Disabled</b>  | Not Monitored                         |
|                                 |                                          |                            |                           |                         |           |                   | 270Mb/s                 | Enabled          | Present                               |
| Auto/Bypass                     | Present                                  | $1.5$ Gb/s                 | Green                     | 0ff                     | Yellow    | 0ff               | Reclocked               | <b>Disabled</b>  | Not Monitored                         |
|                                 |                                          |                            |                           |                         |           |                   | 1.5Gb/s                 | Enabled          | Present                               |
| Auto/Mute                       | Not Present                              | N/A                        | 0ff                       | 0ff                     | Off       | Off               | Mute                    | Disabled         | Not Monitored                         |
|                                 |                                          |                            |                           |                         |           |                   |                         | Enabled          | Not Present                           |
| Auto/Mute                       | Present                                  | Not 270M or                | 0ff                       | 0ff                     | 0ff       | 0ff               | Mute                    | <b>Disabled</b>  | Not Monitored                         |
|                                 |                                          | 1.5Gb/s                    |                           |                         |           |                   |                         | Enabled          | Not Present                           |
| Auto/Mute                       | Present                                  | 270Mb/s                    | Green                     | Yellow                  | 0ff       | 0ff               | Reclocked               | <b>Disabled</b>  | Not Monitored                         |
|                                 |                                          |                            |                           |                         |           |                   | 270Mb/s                 | Enabled          | Present                               |
| Auto/Mute                       | Present                                  | 1.5Gb/s                    | Green                     | 0ff                     | Yellow    | 0ff               | Reclocked               | <b>Disabled</b>  | Not Monitored                         |
|                                 |                                          |                            |                           |                         |           |                   | 1.5Gb/s                 | Enabled          | Present                               |
| Fixed 270M/Mute                 | Not Present                              | N/A                        | 0ff                       | 0ff                     | 0ff       | 0ff               | Mute                    | Disabled         | Not Monitored                         |
|                                 |                                          |                            |                           |                         |           |                   |                         | Enabled          | Not Present                           |
| Fixed 270M/Mute                 | Present                                  | Not 270Mb/s                | 0ff                       | 0ff                     | 0ff       | 0ff               | Mute                    | <b>Disabled</b>  | Not Monitored                         |
|                                 |                                          |                            |                           |                         |           |                   |                         | Enabled          | Not Present                           |
| Fixed 270M/Mute                 | Present                                  | 270Mb/s                    | Green                     | Yellow                  | 0ff       | 0ff               | Reclocked<br>270Mb/s    | Disabled         | Not Monitored                         |
|                                 |                                          |                            |                           |                         |           |                   |                         | Enabled          | Present                               |
| Fixed 1.5G/Mute                 | Not Present                              | N/A                        | 0ff                       | 0ff                     | Off       | 0ff               | Mute                    | <b>Disabled</b>  | Not Monitored                         |
|                                 |                                          |                            |                           |                         |           |                   |                         | Enabled          | Not Present                           |
| Fixed 1.5G/Mute                 | Present                                  | Not 1.5Gb/s                | 0ff                       | 0ff                     | 0ff       | 0ff               | Mute                    | Disabled         | Not Monitored                         |
|                                 |                                          |                            |                           |                         |           |                   |                         | Enabled          | Not Present                           |
| Fixed 1.5G/Mute                 | Present                                  | 1.5Gb/s                    | Green                     | 0ff                     | Yellow    | 0ff               | Reclocked<br>$1.5$ Gb/s | <b>Disabled</b>  | Not Monitored                         |
|                                 |                                          |                            |                           |                         |           |                   |                         | Enabled          | Present                               |

<span id="page-29-1"></span>*Table 3. Reported Input Status Summary*

## <span id="page-30-0"></span>**Local Mode Configuration**

<span id="page-30-3"></span>Set the operating mode for each channel using the two local onboard control components described below and shown in [Figure 16 on page 25.](#page-24-3) Operating modes are described in *[Operating Modes Overview](#page-22-1)* on page 23.

- <span id="page-30-7"></span>• Function (rotary) switch  $(S2)$  – this switch is used to access each of the four channels for configuration. The switch has 16 possible positions (0 through 9 and A through F). Only positions 1, 2, 3, 4, and F are used (see [Table 4\)](#page-30-1).
- **Note** The Function switch should be parked in an unused position such as 0 during normal operation to avoid changing the mode accidently with the paddle switch.
- <span id="page-30-6"></span>• Paddle switch (S1) – scrolls through the available modes for the selected channel when the switch is held momentarily in either the up or down position.
- <span id="page-30-2"></span>• CONFIG (configuring) LED – when on, indicates the module is initializing or processing configuration information.

<span id="page-30-5"></span><span id="page-30-4"></span><span id="page-30-1"></span>

| <b>Function</b><br>Switch<br><b>Setting</b> | Paddle<br>Switch Up | <b>Paddle</b><br><b>Switch Down</b> | <b>Function Description</b>                                                                                   |  |  |
|---------------------------------------------|---------------------|-------------------------------------|----------------------------------------------------------------------------------------------------|--|--|
| 0                                           |                     |                                     | Park position for normal operation (paddle switch has no effect)                                              |  |  |
|                                             | Increment           | <b>Decrement</b>                    | Set Channel 1 operating mode as Auto/Mute, Fixed 270M/Mute,<br>Fixed 1.5G/Mute, Auto/Bypass, or Fixed Bypass. |  |  |
| 2                                           | Increment           | <b>Decrement</b>                    | Set Channel 2 operating mode as Auto/Mute, Fixed 270M/Mute,<br>Fixed 1.5G/Mute, Auto/Bypass, or Fixed Bypass. |  |  |
| 3                                           | Increment           | <b>Decrement</b>                    | Set Channel 3 operating mode as Auto/Mute, Fixed 270M/Mute,<br>Fixed 1.5G/Mute, Auto/Bypass, or Fixed Bypass. |  |  |
| 4                                           | Increment           | <b>Decrement</b>                    | Set Channel 4 operating mode as Auto/Mute, Fixed 270M/Mute,<br>Fixed 1.5G/Mute, Auto/Bypass, or Fixed Bypass. |  |  |
| $5-9$                                       |                     |                                     | Not used                                                                                                    |  |  |
| A-E                                         |                     |                                     |                                                                                                    |  |  |
| F                                           | Recall              |                                     | Recall factory defaults (all channels have Reporting Enabled and<br>Auto/Mute mode selected).                 |  |  |

*Table 4. Mode Configuration Functions* 

# <span id="page-31-0"></span>**Remote Monitoring and Controls**

<span id="page-31-4"></span>The 8935FC module can be configured and monitored using the web-based GUI available when an 8900NET module is installed in the GeckoFlex frame.

<span id="page-31-5"></span>**Note** The module cannot be controlled with the Newton Control Panel.

## <span id="page-31-1"></span>**8900NET Module Information**

Refer to the *8900NET Network Interface Module Instruction Manual* for information on the 8900NET Network Interface module and setting up and operating the GeckoFlex frame network.

<span id="page-31-3"></span>**Note** The 8900NET module in the GeckoFlex frame must be running software version 4.0.2 or higher for proper remote and control panel operation. Upgrade software and instructions for the 8900NET can be downloaded from the Grass Valley web site.

#### <span id="page-31-2"></span>**Web Browser Interface**

<span id="page-31-6"></span>The web browser interface provides a graphical representation of module configuration and monitoring.

Use of the web interface offers the following considerations (when applicable for the module):

- Provides complete access to all module status and configuration functions, including factory parameter default recalls, slot configuration, and SNMP monitoring controls.
- Web access will require some normal network time delays for processing of information.
- Configuration parameter changes may require pressing **Apply** button or **Enter**, upload processing time, and a manual screen refresh to become effective.
- Web interface recommended for setting up module and reporting status for SNMP and monitoring.

Refer to the Frame Status page shown in [Figure 19 on page 33.](#page-32-0) The modules can be addressed by clicking either on a specific module icon in the frame status display or on a module name or slot number in the link list on the left.

**Note** The physical appearance of the menu displays on the web pages shown in this manual represent the use of a particular platform, browser and version of 8900NET module software. They are provided for reference only. Displays will differ depending on the type of platform and browser you are using and the version of the 8900NET software installed in your system. This manual reflects 8900NET software version 4.0.2, required for this module.

#### For information on status and fault monitoring and reporting shown on the Status page, refer to *[Status Monitoring](#page-48-1)* on page 49.

*Figure 19. GeckoFlex Frame Status Page*

<span id="page-32-0"></span>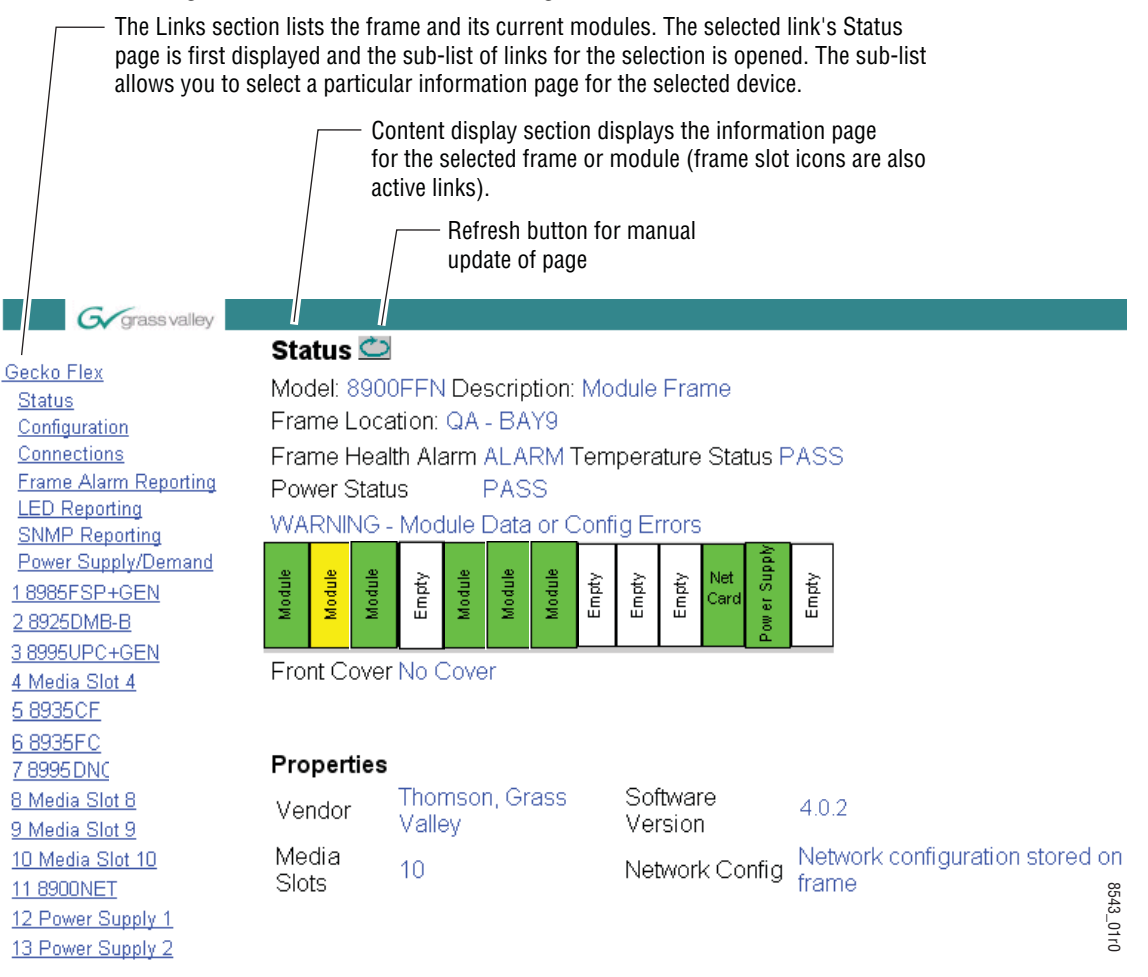

# <span id="page-33-0"></span>**Web Page Links**

<span id="page-33-2"></span>The web interface GUI provides the following links and web pages for the 8935FC modules [\(Figure 20](#page-33-1)):

- Status reports input video status for each of the fiber optic inputs 1-4, presence, type, and status of Fiber Optic submodules, module slot serial number, and software/firmware version information ([page 35](#page-34-0)),
- Settings reports the input signal status, locked rate, and SFP device type, and provides controls for setting the operating mode and enabling or disabling input reporting for each of the four channels ([page 42\)](#page-41-0),
- Slot Config provides Locate Module and Slot Memory functions along with links to the 8900NET SNMP, LED Reporting, and Frame Alarm configuration web pages [\(page 44\)](#page-43-0)

<span id="page-33-3"></span><span id="page-33-1"></span>*Figure 20. 8935FC Web Page Links*68935FC **Status Settings** Slot Config

## **Status Web Page**

<span id="page-34-0"></span>68935FC Use this **Status** linkSettings Slot Config <span id="page-34-2"></span>The Status web page reports the status of the input signal for each of the optical video inputs (Channel 1-4), front and rear module information and status, and information and status on the top and bottom fiber optic submodule devices.

#### **GeckoFlex Module Physical Structure**

This graphic reports the status for each of the following items:

- Fiber Input 1-4 indicates the status of the video input to the module from the coax BNCs. Refer to the *[Settings Web Page](#page-41-0)* on page 42 for information on disabling the input status reporting.
- 2 BNC Out 1-4 not monitored.
- Frame Bus indicates the status of the communication bus to the 8900NET module.
- Rear Module indicates status of the 8935FC-R module.
- Front Processing Module indicates status of the 8935FC front module.
- Fiber Module #1 Top indicates the status of the SFP fiber optic module installed in Position #1 on the top side of the module.
- Fiber Module #2 Bottom indicates the status of the SFP fiber optic module installed in Position #2 on the bottom (solder) side of the module.

Color coding of the display and the Status LED indicate status. Refer to *[Status Monitoring](#page-48-1)* on page 49 for a complete explanation of the color coding.

#### <span id="page-34-3"></span>**Warning Messages**

When the module detects an error, a warning message will appear between the lines below the status graphic.

#### <span id="page-34-1"></span>**Other Status Reporting**

A read-only section at the bottom of the Status web page gives information about the module and fiber optic submodules, such as part number, serial number, hardware revision and software and firmware versions, and asset tag number (assigned on the Slot config web page).

The Status web page shown in [Figure 21](#page-35-0) show all inputs present and locked and no errors of any type. Examples of common errors on the Status web page are given in this section beginning with [Figure 22 on page 37.](#page-36-0)

*Figure 21. 8935FC Status Web Page – No Error Messages* 

#### Status<sup>C</sup>

Model: 8935FC Description: 4 Ch Fiber to Elec Convert Module Frame Location: N3 , Slot: 7

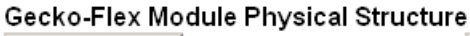

<span id="page-35-0"></span>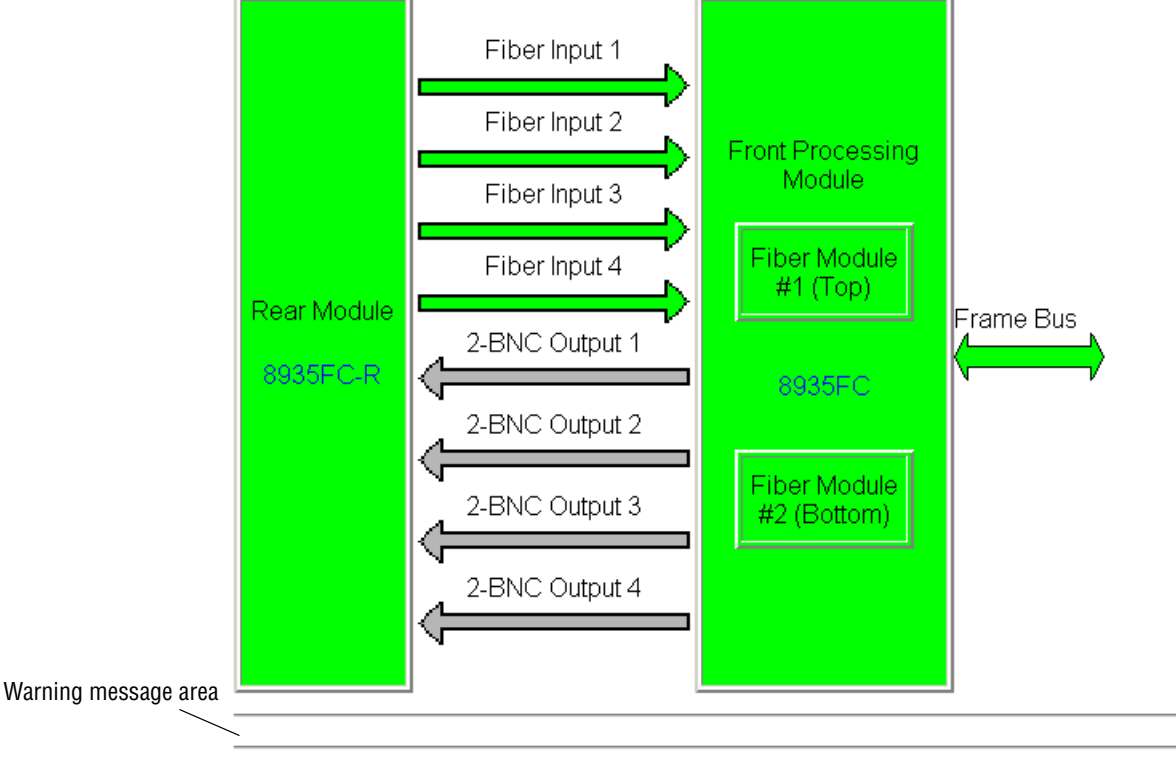

#### Status:

Optical device status

Front Module: PASS Rear Module: PASS Optical Device 1: Present: Rx-Rx SFP-DRX-1 Optical Device 2: Present: Rx-Rx SFP-DRX-1

#### **Front Module:**

Part Number: 711-0164-02 Serial Number: AAAE916 Hardware Revision: 02 Firmware Version: 1.0.0 Software Version: 1.0.0 Boot Version: 1.1.1 Asset Tag:

<span id="page-36-1"></span>[Figure 22](#page-36-0) illustrates the Status web page reporting that the top SMV\_SFP submodule is not installed.

*Figure 22. 8935FC Status Web Page – No Top SFP Installed* 

### <span id="page-36-0"></span> $\blacksquare$  Status  $\blacksquare$

Model: 8935FC Description: 4 Ch Fiber to Elec Convert Module Frame Location: N3, Slot: 6

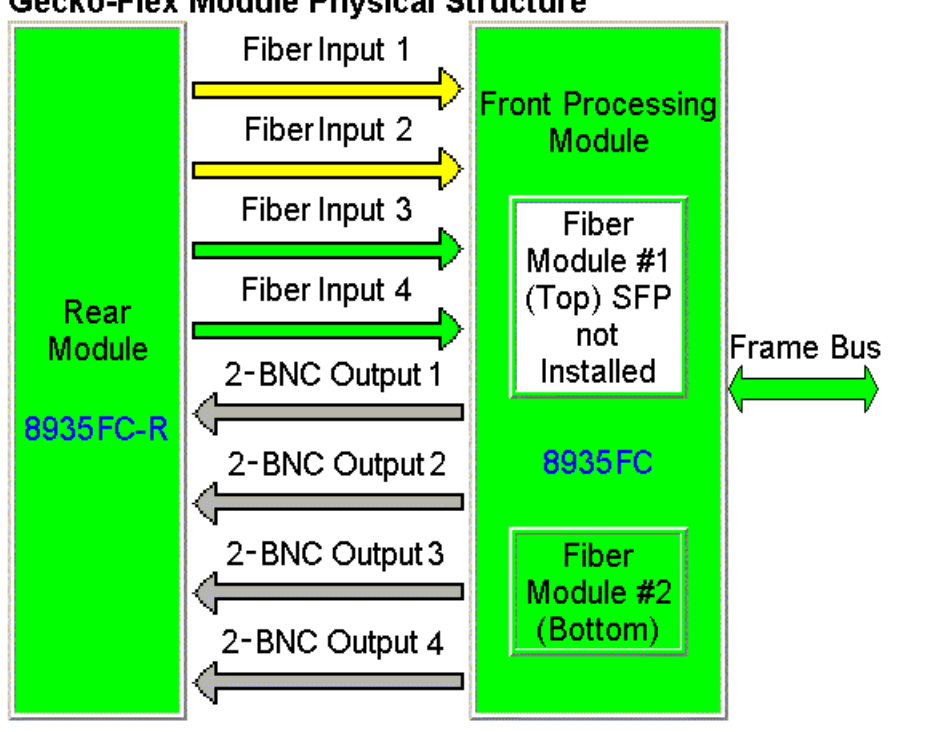

#### **Gecko-Flex Module Physical Structure**

Warning: Top SFP Not Installed

#### Status:

Front Module: PASS Rear Module: PASS Optical Device 1: Warning: Top SFP Not Installed Optical Device 2: Present: Rx-Rx SFP-DRX-1

#### **Front Module:**

Part Number: 711-0164-02 Serial Number: AAAE916 Hardware Revision: 02 Firmware Version: 1.0.0 Software Version: 1.0.0 Boot Version: 1.1.1 Asset Tag:

[Figure 23](#page-37-0) illustrates the Status web page reporting that the wrong type of SMV\_SFP submodule is installed in the top position. The 8935FC will accept only Dual Receiver fiber optic submodules manufactured by Grass Valley. The correct submodule types are listed under *[Module Features](#page-8-2)* on [page 9.](#page-8-2)

*Figure 23. 8935FC Status Web Page – Wrong SFP Type* 

## <span id="page-37-0"></span>Status<sup>1</sup>

Model: 8935FC Description: 4 Ch Fiber to Elec Convert Module Frame Location: N3, Slot: 6

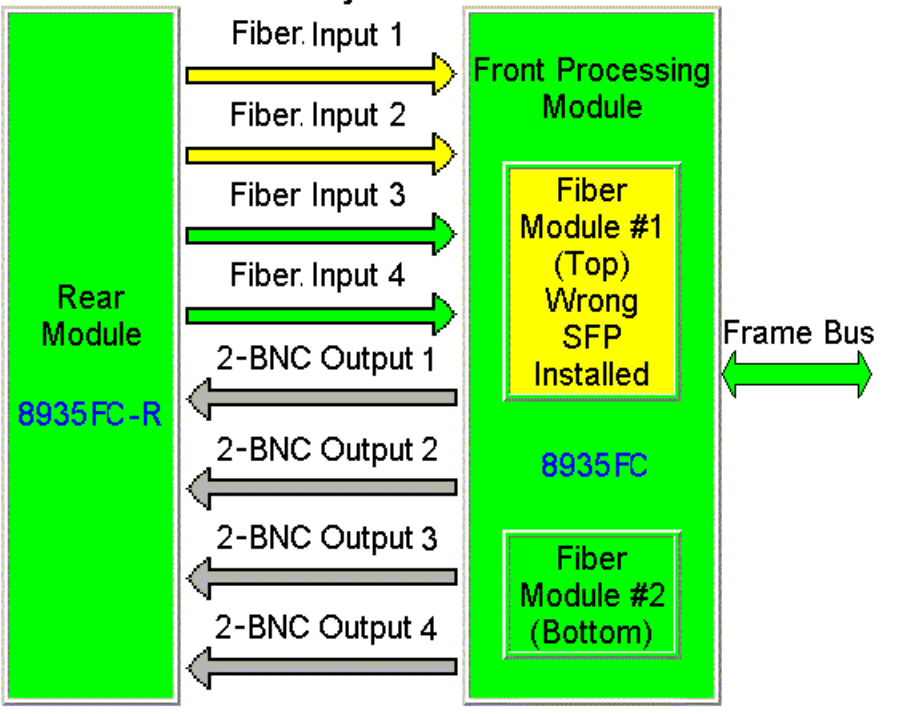

#### **Gecko-Flex Module Physical Structure**

#### Warning: Top SFP Wrong Device Type

#### Status:

**Front Module: PASS** Rear Module: PASS Optical Device 1: Warning: Top SFP Wrong Device Type Optical Device 2: Present: Rx-Rx SFP-DRX-1

#### **Front Module:**

Part Number: 711-0164-02 Serial Number: AAA E916 Hardware Revision 02 Firmware Version: 1.0.0 Software Version: 1.0.0 Boot Version: 1.1.1 Asset Tag:

[Figure 24](#page-38-0) illustrates the Status web page reporting that the SMV\_SFP submodule installed in the top position is from the wrong manufacturer. The 8935FC will only accept Dual Receiver fiber optic submodules manufactured by Grass Valley.

*Figure 24. 8935FC Status Web Page – Wrong SFP Manufacturer* 

# <span id="page-38-0"></span> $\bigcirc$  Status  $\bigcirc$

Model: 8935FC Description: 4 Ch Fiber to Elec Convert Module Frame Location: N3, Slot: 6

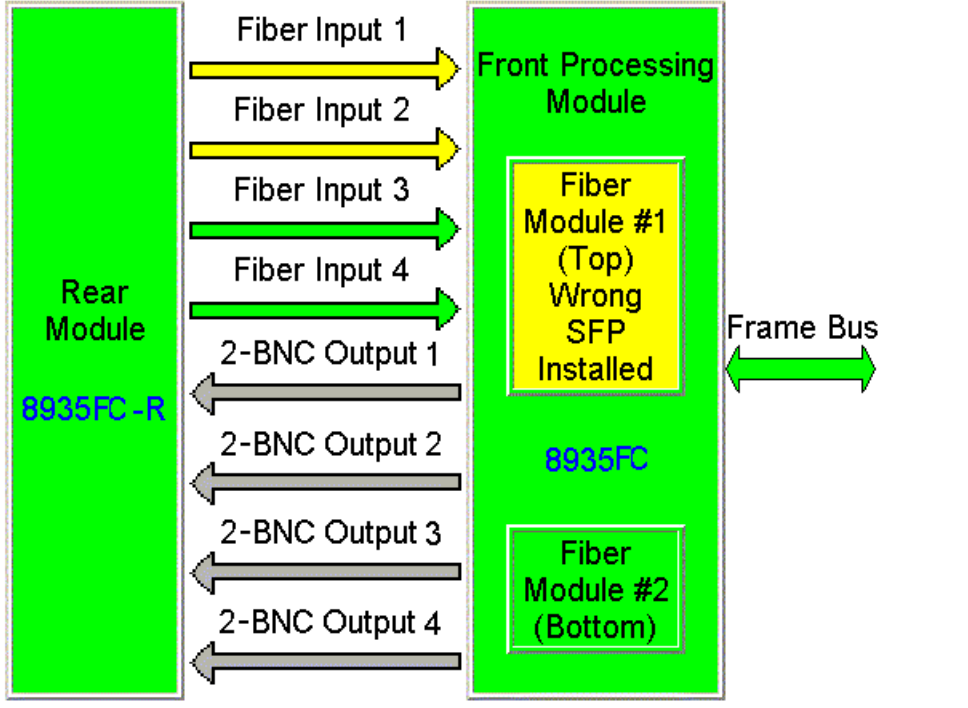

#### **Gecko-Flex Module Physical Structure**

Warning: Top SFP Wrong Manufacturer

#### **Status:**

Front Module: PASS Rear Module: PASS Optical Device 1: Warning: Top SFP Wrong **Manufacturer** Optical Device 2: Present: Rx-Rx SFP-DRX-1

#### **Front Module:**

Part Number: 711-0164-02 Serial Number: AAA.E916 Hardware Revision: 02 Firmware Version, 1,0,0 Software Version: 1.0.0 Boot Version: 1.1.1 Asset Tag:

[Figure 25](#page-39-0) illustrates the Status web page reporting that the SMV\_SFP submodule installed in the bottom position is not recognized as the correct type or is reporting an internal error (bad).

*Figure 25. 8935FC Status Web Page – Unknown SFP Installed* 

<span id="page-39-0"></span>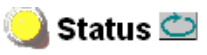

Model: 8935FC Description: 4 Ch Fiber to Elec Convert Module Frame Location: N3 Slot: 6

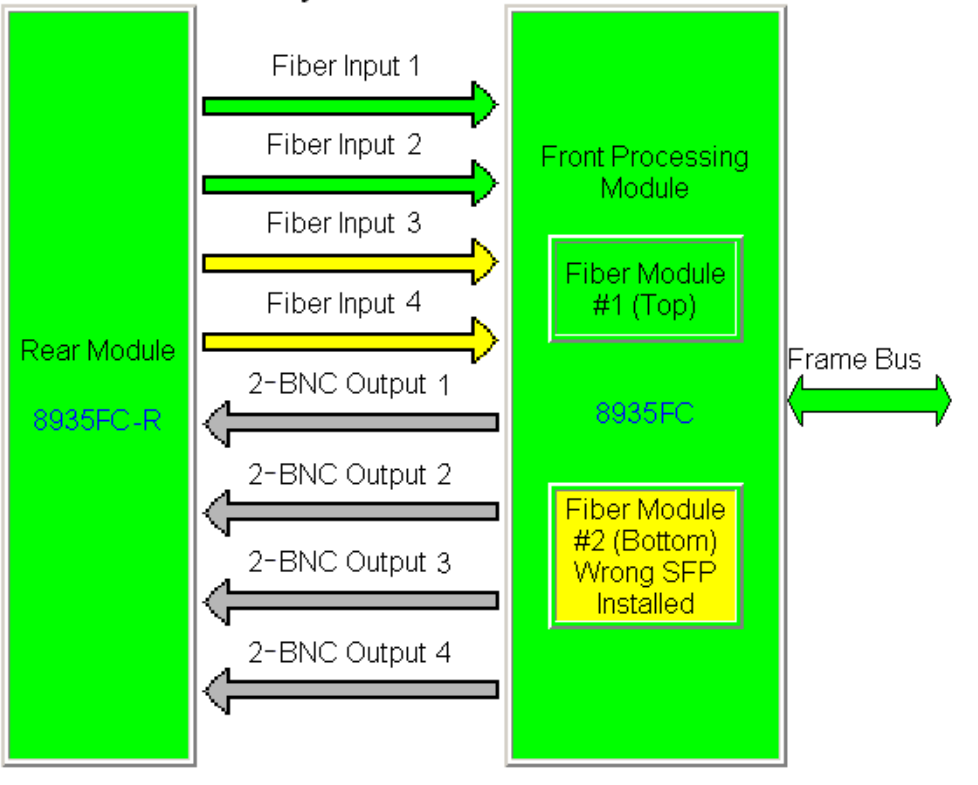

#### Gecko-Flex Module Physical Structure

#### Warning: Bottom SFP Unknown or Bad

#### Status:

Front Module: PASS Rear Module: PASS Optical Device 1: Present: Rx-Rx SFP-DRX-1 Optical Device 2: Warning: Bottom SFP Unknown or Bad

#### Front Module:

Part Number: 711-0164-02 Serial Number: AAAE916 Hardware Revision: 02 Firmware Version: 1.0.0 Software Version: 1.0.0 Boot Version: 1.1.1 Asset Tag:

<span id="page-40-1"></span>The input status of all four channels is reflected (in the Status LED on each web page) and reported (to upper level devices such as the 8900NET module and SNMP traps) remotely in a collective state. [Table 5](#page-40-0) shows how the collective input status of all four channels is generated and reported for various channels states.

<span id="page-40-0"></span>

| <b>Channel 1</b><br><b>Input Status</b> | Channel 2<br><b>Input Status</b> | Channel 3<br>input Status | Channel 4<br><b>Input Status</b> | <b>Collective</b><br><b>Input Status</b> |
|-----------------------------------------|----------------------------------|---------------------------|----------------------------------|------------------------------------------|
| Not Monitored                           | Not Monitored                    | Not Monitored             | Not Monitored                    | Not Monitored                            |
| Not Present                             | N/A                              | N/A                       | N/A                              | Not Present                              |
| N/A                                     | Not Present                      | N/A                       | N/A                              | Not Present                              |
| N/A                                     | N/A                              | Not Present               | N/A                              | Not Present                              |
| N/A                                     | N/A                              | N/A                       | Not Present                      | Not Present                              |
| Present                                 | Not Monitored                    | Not Monitored             | Not Monitored                    | Present                                  |
| Not Monitored                           | Present                          | Not Monitored             | Not Monitored                    | Present                                  |
| Not Monitored                           | Not Monitored                    | Present                   | Not Monitored                    | Present                                  |
| Not Monitored                           | Not Monitored                    | Not Monitored             | Present                          | Present                                  |
| Present                                 | Present                          | Not Monitored             | Not Monitored                    | Present                                  |
| Present                                 | Not Monitored                    | Present                   | Not Monitored                    | Present                                  |
| Present                                 | Not Monitored                    | Not Monitored             | Present                          | Present                                  |
| Not Monitored                           | Present                          | Present                   | Not Monitored                    | Present                                  |
| Not Monitored                           | Present                          | Not Monitored             | Present                          | Present                                  |
| Not Monitored                           | Not Monitored                    | Present                   | Present                          | Present                                  |
| Present                                 | Present                          | Present                   | Not Monitored                    | Present                                  |
| Present                                 | Present                          | Not Monitored             | Present                          | Present                                  |
| Present                                 | Not Monitored                    | Present                   | Present                          | Present                                  |
| Not Monitored                           | Present                          | Present                   | Present                          | Present                                  |
| Present                                 | Present                          | Present                   | Present                          | Present                                  |

*Table 5. Collective Remote Reporting Status of All Channels*

# **Settings Web Page**

<span id="page-41-0"></span>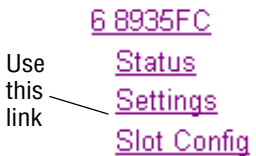

<span id="page-41-4"></span>Use the Settings web page ([Figure 26 on page 43\)](#page-42-0) to monitor the input signal, locked bit rate, and SFP device type, set the operating mode and enable or disable input reporting for each of the four channels. The different operating modes are described in detail in *[Operating Modes Overview](#page-22-1)* [on page 23](#page-22-1).

Select the channel to be monitored or configured with the **Channel 1-4** buttons.

The following information is displayed for each channel:

- Input Signal displays the input status of the selected channel as Present, Not Present (only in Fixed 270M/Mute, Fixed 1.5G/Mute, or Auto/Mute modes), or Not Monitored. Refer to [Table 3 on page 30](#page-29-0) for a summary of input status reporting.
- Locked Rate displays the currently detected line rate for the selected channel.
- Optical Device #1 and #2 reports the signal status and type of SFP optical device installed in the top position #1 (Channels 1 and 2) or the bottom position #2 (Channels 3 and 4) location.

Set the following controls for each channel:

- <span id="page-41-1"></span>• Enable Input Reporting – disable input reporting to the module and upper level devices such as the 8900NET module. Disabling this reporting will gray out the corresponding channel input arrow on the Status web page.
- <span id="page-41-3"></span>• Operating Mode – select one of the following operating modes for each channel:
	- Auto/Mute
	- Fixed 270M/Mute
	- Fixed 1.5G/Mute
	- Auto/Bypass
	- Fixed Bypass
- Apply Settings To: apply the currently selected settings to another channel by selecting the available **Channel 1-4** buttons or apply settings to all channels with the **All** button.
- Reset Defaults For: reset the default values for the currently selected channel by selecting the **Current Channel** button or for all channels with the **All Channels** button.

<span id="page-41-2"></span>The default values are Input Reporting Enabled and Auto/Mute mode.

*Figure 26. Settings Web Page – Signal Present*

<span id="page-42-0"></span>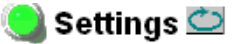

Model: 8935FC Description: 4 Ch Fiber to Elec Convert Module Frame Location: Modular Lab, Slot: 6

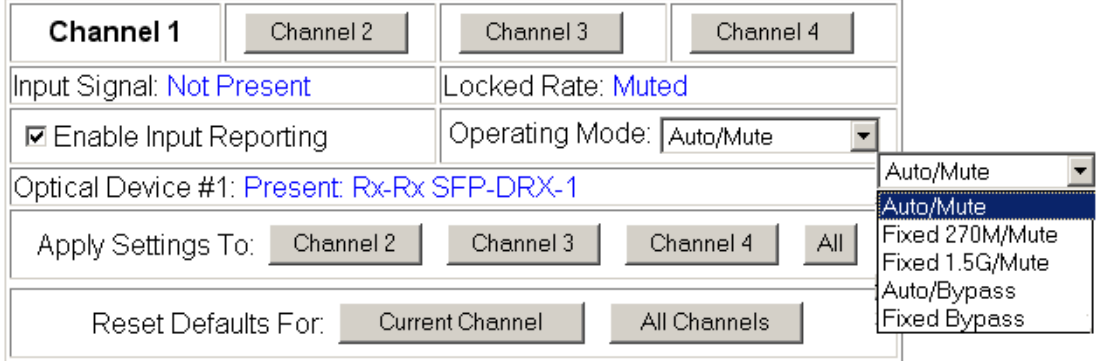

The Settings web page shown in [Figure 27](#page-42-1) illustrates the reporting of an input signal other than 270Mb/s or 1.5Gb/s in Auto/Bypass mode as being Not Monitored.

<span id="page-42-1"></span>*Figure 27. Setting Web Page – Signal Not Monitored*

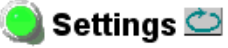

Model: 8935FC Description: 4 Ch Fiber to Elec Convert Module Frame Location: Modular Lab, Slot: 6

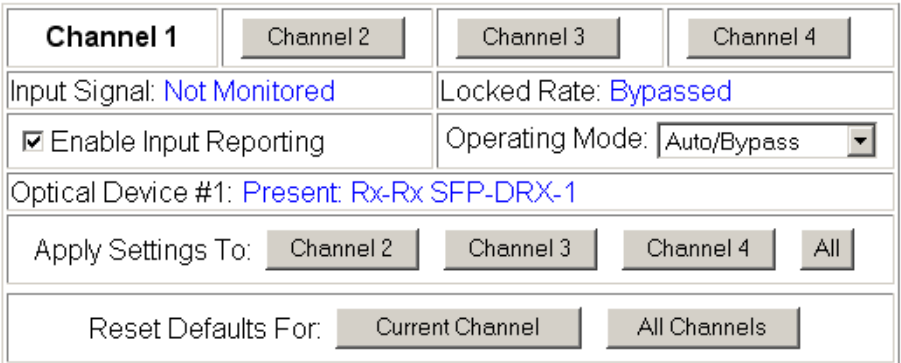

# **Slot Config Web Page**

<span id="page-43-0"></span>6 8935FC **Status** Settings Use this Slot Config link

<span id="page-43-2"></span>Use the Slot Config web page shown in [Figure 28](#page-43-1) to perform the following functions on the module:

- Locate Module
- Slot Identification
- Slot Memory
- Frame Health Reporting
- LED Reports
- SNMP Trap Reports

Each of these functions is described in detail below.

<span id="page-43-1"></span>*Figure 28. Slot Config Web Page*

# $\Box$  Slot Config

Model: 8935FC Description: 4 Ch Fiber to Elec Convert Module Frame Location: Modular Lab Slot: 6

#### Locate Module

 $\boxed{\circ \text{ff}}$   $\boxed{\text{H}}$ 

#### Slot Identification

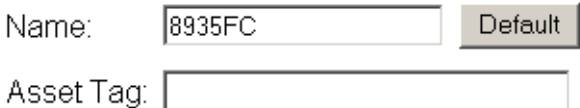

#### Slot Memory

**☑** Restore upon Install

Learn Module Config

Frame Health Reports

**LED Reports** 

**SNMP Trap Reports** 

#### <span id="page-44-2"></span>**Locate Module**

Selecting **Flash** from the **Locate Module** pulldown flashes the yellow COMM and CONF LEDs on the front of the module so it can be located in the frame.

#### **Slot Identification**

You may identify the module by typing a specific name in the **Name** field. The assigned name is stored on the 8900NET module and travels with the 8900NET module if it is moved to another frame. Select **Default** to enter the factory default module name.

An asset identification may be entered in the **Asset Tag** field. This will appear on the module Status web page and in the NetConfig inventory report.

#### **Slot Memory**

The slot configuration for each media module is automatically saved periodically (once an hour) to the 8900NET module in that frame. You may also select the **Learn Module Config** button at any time to save the current configuration for this slot. The configuration is saved on the 8900NET module. If the 8900NET module is removed or powered down, the stored configurations are not saved.

<span id="page-44-3"></span>When the **Restore upon Install** box has been checked, the current configuration saved to this slot is saved as slot memory. When the current module is removed and another module of the same type and software version is installed, the configuration saved to the 8900NET module will be downloaded to the new module. The box must be checked before the current module with the saved configuration is removed.

Only the same module type, with the same version software should be installed in this slot. Inserting a similar module with a different version software can cause unexpected results.

<span id="page-44-0"></span>If a different type of module is installed in this slot, a warning message will state that the original module type has been replaced with another module type. In this case, a **Clear** button will appear allowing you to clear the stored configuration from the previous module.

**Note** Uncheck the **Restore Upon Install** button before downloading new software.

#### <span id="page-44-1"></span>**Frame Health Reports Link**

Select the Frame Health Reports link to open the 8900NET module Frame Alarm Reporting web page. This web page allows configuration of the alarms and warnings that are reported to the external Frame Health Alarm connector on the rear of the GeckoFlex frame.

#### <span id="page-45-0"></span>**LED Reports Link**

Select the LED Reports link to open the 8900NET LED Reporting web page. Normally, every module in the frame will report to the 8900NET module any Fault, Signal Loss, Reference Loss, or Config Error conditions. These conditions will be reflected by the status LEDs on the 8900NET module. Using this web page, any of these conditions can be disabled from being reported to the 8900NET module for each individual module in the frame

#### **SNMP Trap Reports Link**

<span id="page-45-1"></span>Select the SNMP Trap Reports link to open the 8900NET SNMP Reporting web page. This link will only be present when SNMP Agent software has been installed on the 8900NET module. This web page allows configuration of which alarms and warnings that are reported to the SNMP management software.

Refer to the *8900NET Instruction Manual* for complete details on using the 8900NET web pages.

# <span id="page-46-1"></span><span id="page-46-0"></span>**Specifications**

[Table 6](#page-46-1) gives the overall specifications for the 8935FC module. Refer to [Table 7 on page 48](#page-47-0) for Dual Receiver SFP detailed specifications.

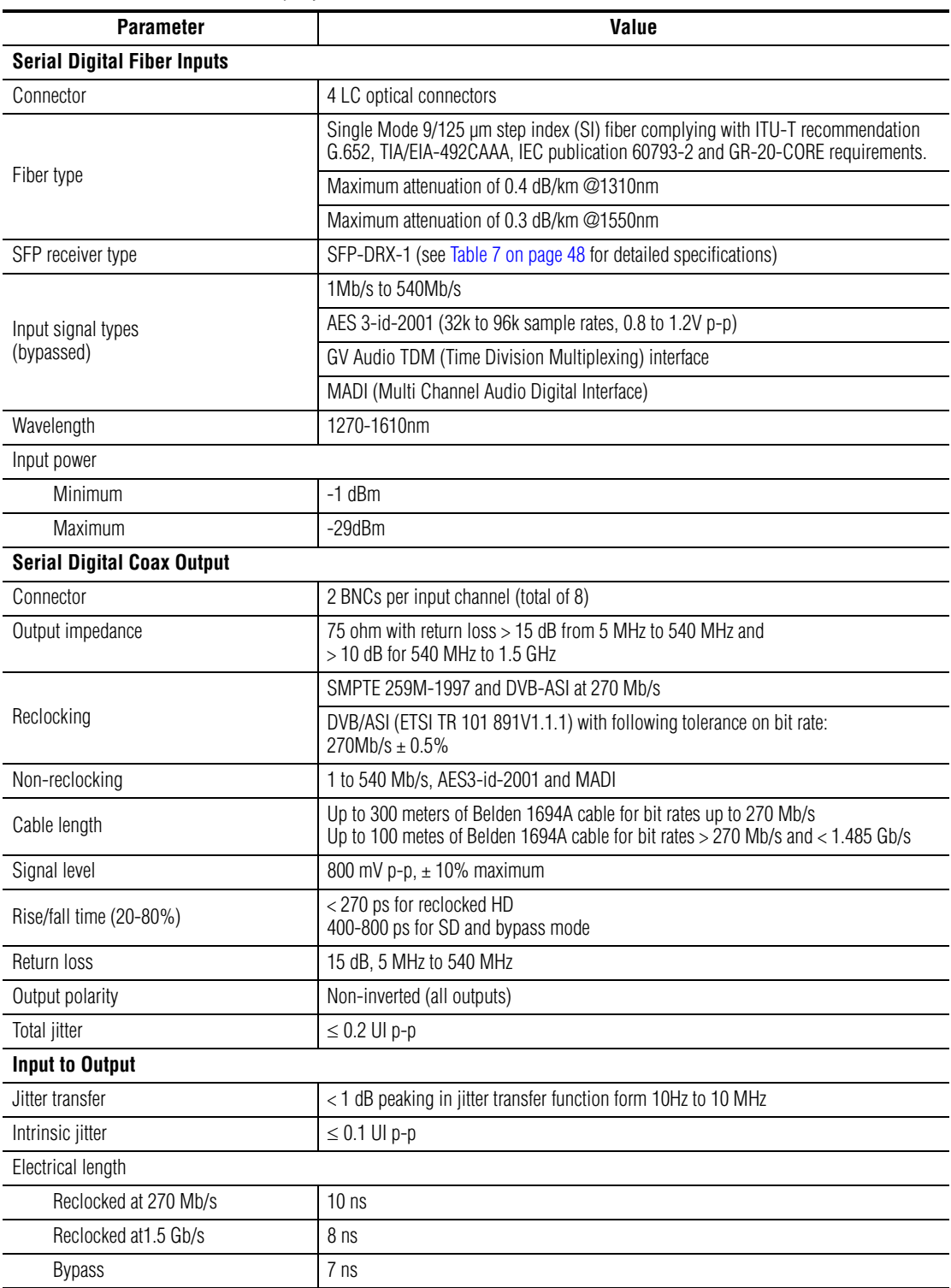

*Table 6. 8935FC Specifications*

#### *Table 6. 8935FC Specifications*

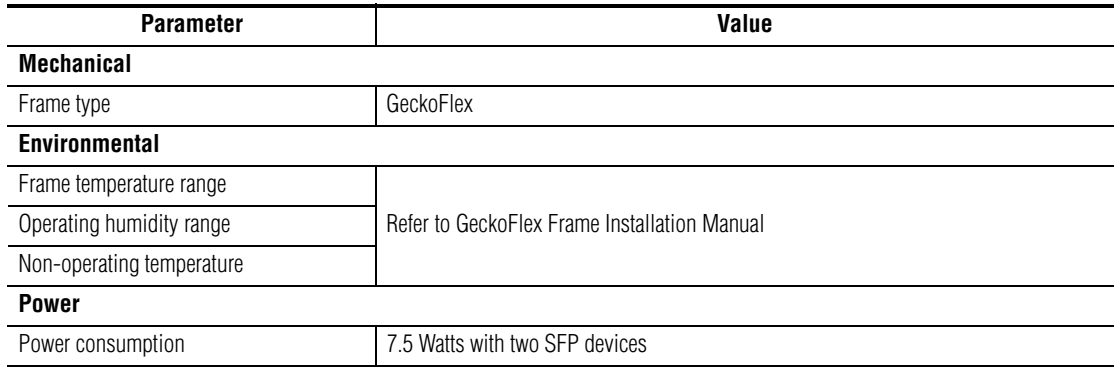

<span id="page-47-0"></span>*Table 7. SFP Receiver Specifications*

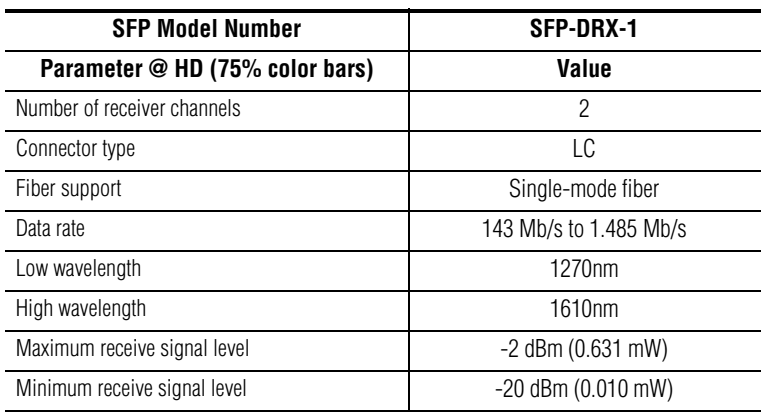

# <span id="page-48-0"></span>**Software Updating**

<span id="page-48-6"></span><span id="page-48-5"></span>Software updating of the 8935FC modules is done using the NetConfig Networking Application PC option or with an SD micro card.

The procedure for updating software with either method is given in the 8935FC Release Notes when software updates become available. Check the Grass Valley web site for update information. Refer to *[Contacting Grass](#page-3-0)  [Valley on page 4](#page-3-0)* for more information.

# <span id="page-48-7"></span><span id="page-48-1"></span>**Status Monitoring**

This section provides a summary of status monitoring and reporting for a GeckoFlex system. It also summarizes what status items are reported and how to enable/disable reporting of each item. There are a number of ways to monitor status of modules, power supplies, fans and other status items depending on the method of monitoring being used.

<span id="page-48-3"></span>8900 Frame status will report the following items:

- Power supply health
- Status of fans in the frame front cover
- Temperature,
- Module health
- <span id="page-48-4"></span>• Frame bus status

Module health status will report the following items:

- Internal module state (and state of submodule or options enabled) including configuration errors (warning), internal faults, and normal operation (Pass).
- Signal input states including valid/present (pass), not present or invalid (warning), not monitored, and not available (no signal inputs).
- Reference input states including locked/valid (pass), not locked/invalid (warning), and not monitored.

# <span id="page-48-2"></span>**LEDs**

LEDs on modules in the frame and on the front of the 8900TF/TFN and GeckoFlex frames indicate status of the frame and the installed power supplies, fans in the front covers, and modules. (The 8900TX-V/A frames have no LED indicators on the front cover.)

<span id="page-49-2"></span>When a red FAULT LED is lit on a frame front cover, the fault will also be reported on the 8900NET or Frame Monitor module. The LEDs on the front of these modules can then be read to determine the following fault conditions:

- Power Supply 1 and 2 health
- Fan rotation status
- Frame over-temperature condition
- Frame Bus fault (8900NET only)
- Module health bus

In general, LED colors used on the frame and modules indicate:

- Green = normal operation, (Pass) or signal present, module locked.
- Red On continuously = fault condition, flashing = configuration error.
- Yellow On continuously = active condition (configuration mode or communication), flashing in sequence = module locator function.

Status LEDs for this module are described in *LEDs* [on page 49](#page-48-2). LEDs for the 8900NET module are described in the *8900NET Network Interface Instruction Manual*.

### <span id="page-49-0"></span>**Frame Alarm**

<span id="page-49-4"></span>A Frame Alarm connection is available on pins 8 and 9 of the RS-232 connector on the rear of GeckoFlex frame (Frame Monitor or 8900NET Network Interface module required). This will report any of the status items enabled with the 8900NET or Frame Monitor module configuration DIP switch. Connection and use of the Frame Alarm is covered in detail in the *8900NET Network Interface Instruction Manual.*

### <span id="page-49-1"></span>**Web Browser Interface**

When the 8900NET module is installed in the frame, a web browser GUI can indicate frame and module status on the following web pages:

- <span id="page-49-3"></span>• Frame Status web page – reports overall frame and module status in graphical and text formats.
- <span id="page-49-5"></span>• Module Status web page – shows specific input and reference signal status to the module along with module versions.
- A Status LED icon on each web page to report communication status for the frame slot and acts as a link to the Status page where warnings and faults are displayed (8900NET version 3.0 or later).

In general, graphics and text colors used indicate the following:

- Green = Pass signal or reference present, no problems detected.
- $Red = Fault fault condition.$
- Yellow = Warning signal is absent, has errors, or is mis-configured.
- Gray = Not monitored (older 8900 module).
- White = Not present.

Status reporting for the frame is enabled or disabled with the configuration DIP switches on the 8900NET module. Most module status reporting items can be enabled or disabled on individual configuration web pages.

# <span id="page-50-2"></span><span id="page-50-0"></span>**SNMP Reporting**

The GeckoFlex 8900 Series system uses the Simple Network Monitoring Protocol (SNMP) internet standard for reporting status information to remote monitoring stations. When SNMP Agent software is installed on the 8900NET module, enabled status reports are sent to an SNMP Manager such as the Grass Valley's NetCentral application.

<span id="page-50-1"></span>There are both hardware and software report enable switches for each report. Both must be enabled for the report to be sent. Software report switches are set on the 8900NET Configuration page for the Frame, the 8900NET module, and each module slot. Refer to the *8900NET Network Interface Instruction Manual* for installation instructions.

# <span id="page-51-7"></span><span id="page-51-0"></span>**Service**

The 8935FC modules make extensive use of surface-mount technology and programmed parts to achieve compact size and adherence to demanding technical specifications. Circuit boards should not be serviced in the field unless directed otherwise by Customer Service.

# <span id="page-51-1"></span>**Power-Up Diagnostic Failure**

If the module has not passed self-diagnostics, do not attempt to troubleshoot. Return the unit to Grass Valley (see *[Module Repair](#page-52-0)* on page 53).

# <span id="page-51-8"></span><span id="page-51-3"></span><span id="page-51-2"></span>**Troubleshooting**

### **Electronic Circuit Breaker**

<span id="page-51-6"></span>An electronic circuit breaker on the module works during a fault condition or an overcurrent to cut off power to the module in place of a fuse.

If power has been cut off to module, remove the module and replace it in the frame to reset. If the problem persists contact Grass Valley Customer Service.

### <span id="page-51-5"></span><span id="page-51-4"></span>**Voltage Test Points**

<span id="page-51-9"></span>Voltage test points for the module can be monitored from the locations shown in [Figure 29.](#page-51-5)

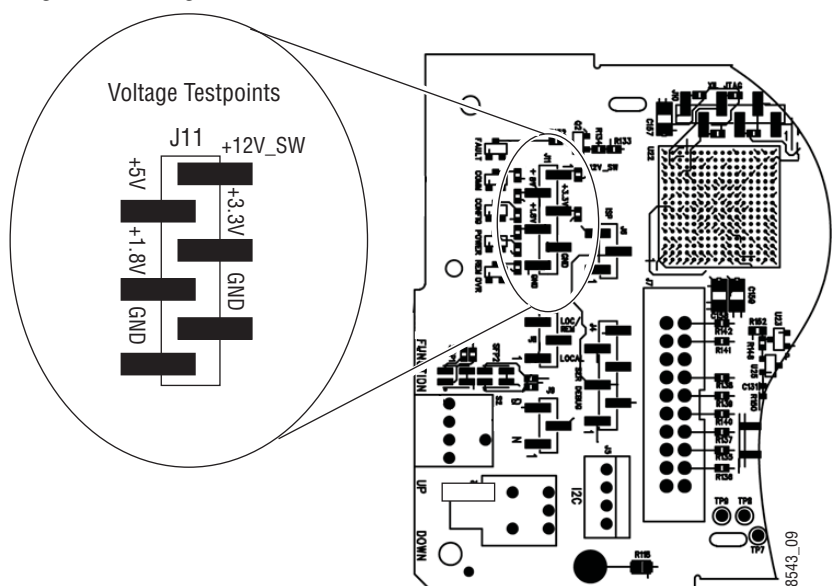

*Figure 29. Voltage Test Points*

# <span id="page-52-0"></span>**Module Repair**

<span id="page-52-4"></span>If the module is still not operating correctly, replace it with a known good spare and return the faulty module to a designated Grass Valley repair depot. Call your Grass Valley Customer Service representative for depot locations.

Refer to *[Contacting Grass Valley on page 4](#page-3-0)* at the front of this document for the Grass Valley Customer Service contact information.

# <span id="page-52-1"></span>**Functional Description**

<span id="page-52-3"></span>An overall block diagram for the 8935FC module is shown in [Figure 30.](#page-52-2)

<span id="page-52-2"></span>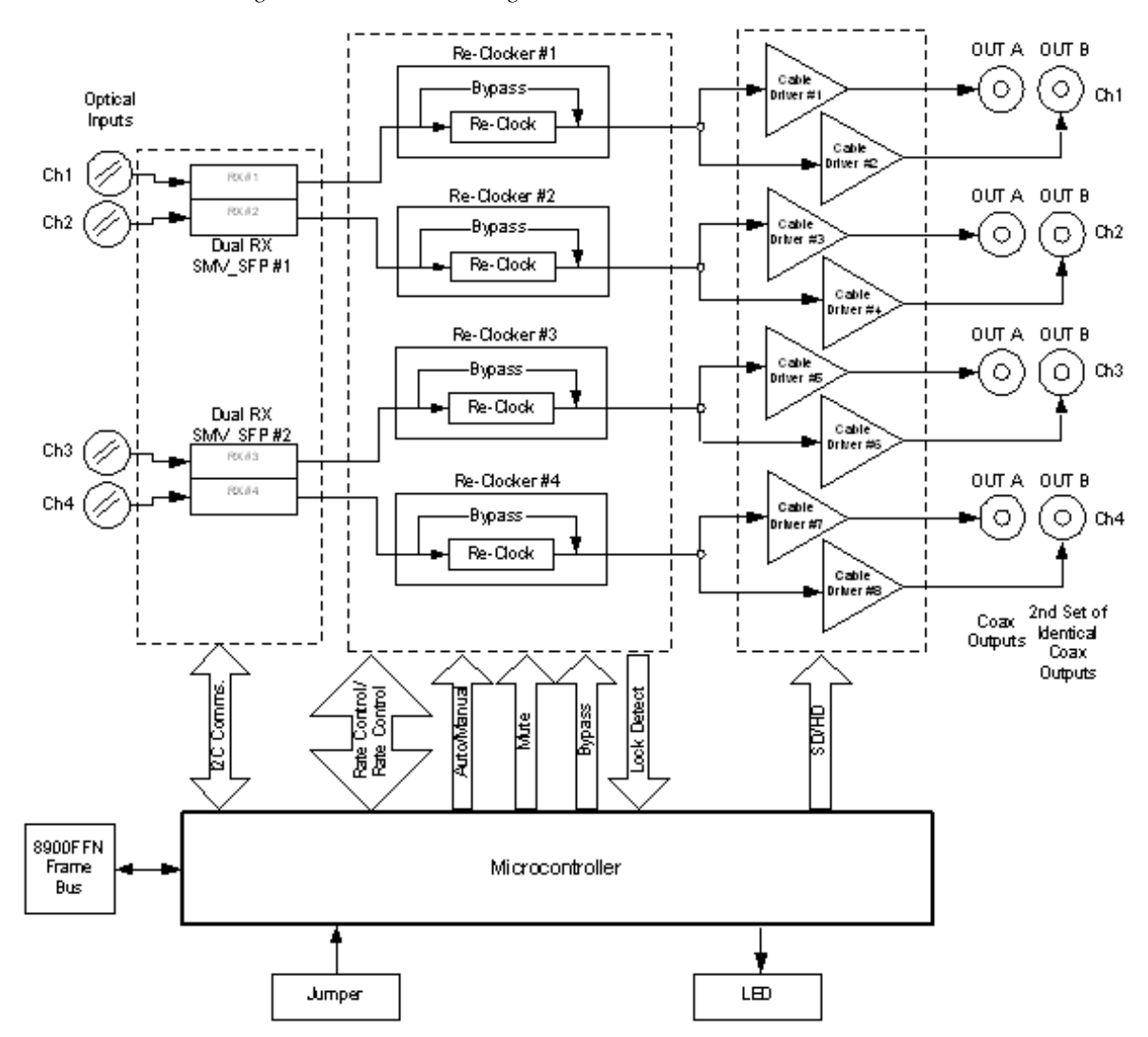

*Figure 30. 8935FC Block Diagram*

*Functional Description*

# <span id="page-54-0"></span>*Index*

# **Numerics**

8900NET module required software version [32](#page-31-3) 8935FC block diagram [53](#page-52-3) features [9](#page-8-3) 8935FC-R rear module cabling [18](#page-17-3) installation [12](#page-11-2)

# **A**

attenutation requirements [18](#page-17-4) Auto/Bypass mode LED [29](#page-28-1) overview [24](#page-23-4) Auto/Mute mode LED [29](#page-28-2) overview [23](#page-22-3)

# **B**

blank rear cover [12](#page-11-2) block diagram [53](#page-52-3) BYP LED [29](#page-28-3)

# **C**

cabling [18](#page-17-3) circuit breaker [52](#page-51-6) Clear button [45](#page-44-0) COMM LED [27](#page-26-1) CONFIG LED during configuration [31](#page-30-2) summary table [27](#page-26-2) configuration using local controls [31](#page-30-3) using remote GUI [32](#page-31-4) CWDM configuration [13](#page-12-2)

# **D**

documentation online [4](#page-3-1) duplex cable crossing [20](#page-19-3) duplex connector non-crossing [19](#page-18-4)

# **E**

enable input reporting [42](#page-41-1) enable SNMP [51](#page-50-1)

# **F**

factory defaults recalling with local controls [31](#page-30-4) recalling with remote controls [42](#page-41-2) FAQ database [4](#page-3-2) FAULT LED states [27](#page-26-3) troubleshooting [50](#page-49-2) fiber optic cleaning kit [10](#page-9-2) Fixed 1.5G/Mute mode LED [29](#page-28-4) overview [24](#page-23-5) Fixed 270M/Mute mode LED [29](#page-28-5) overview [24](#page-23-6) Fixed Bypass mode LED [29](#page-28-6) overview [24](#page-23-7) Frame Health Reporting [45](#page-44-1) Frame Status web page [50](#page-49-3) frequently asked questions [4](#page-3-2) front module installation [17](#page-16-2)

# **G**

GeckoFlex frame frame alarm [50](#page-49-4)

module placement [11](#page-10-3) status reporting [49](#page-48-3) graphical user interface (GUI) [34](#page-33-2) Grass Valley web site [4](#page-3-3)

# **H**

HD LED [29](#page-28-7)

# **I**

input status summary [30](#page-29-1) installation 8935FC-R rear module [12](#page-11-2) front module [17](#page-16-2) overview [11](#page-10-4) SMV\_SFP submodules [13](#page-12-3)

# **L**

LED Reporting enable/disable to 8900NET module [46](#page-45-0) LEDs bottom edge [28](#page-27-2) Names and Meanings table [27,](#page-26-4) [29](#page-28-8) top egde [26](#page-25-2) Local/Remote jumper [25](#page-24-4) Locate Module function [45](#page-44-2)

# **M**

module health status [49](#page-48-4) module repair [53](#page-52-4) Module Status page [50](#page-49-5)

# **N**

**NetConfig** for updating software [49](#page-48-5) Newton Control Panel [32](#page-31-5)

# **O**

online documentation [4](#page-3-1) operating mode configuring with remote controls [42](#page-41-3) overview [23](#page-22-4)

setting with local controls [31](#page-30-5)

# **P**

Paddle switch location [25](#page-24-5) paddle switch [31](#page-30-6) PRES LED [29](#page-28-9) PWR LED [27](#page-26-5)

# **R**

report enable switches [51](#page-50-1) Rotary switch location [25](#page-24-5) rotary switch [31](#page-30-7)

# **S**

SD LED [29](#page-28-10) service [52](#page-51-7) Settings web page [42](#page-41-4) SFP1 LED [27](#page-26-6) SFP2 LED [27](#page-26-7) SFP-DRX-1 Dual Receiver identification [14](#page-13-2) overview [9](#page-8-4) Slot Config web page [44](#page-43-2) slot memory [45](#page-44-3) SMV\_SFP submodules installation [13](#page-12-3) kit assembly [13](#page-12-4) warning messages [37](#page-36-1) SNMP reporting enabling [46](#page-45-1) overview [51](#page-50-2) software download from web [4](#page-3-4) software updating [49](#page-48-6) status monitoring [49](#page-48-7) status reporting collective reporting [41](#page-40-1) front edge LEDs [25](#page-24-6) remote status reporting [35](#page-34-1) Status web page [35](#page-34-2)

# **T**

troubleshooting [52](#page-51-8)

# **V**

video outputs coax [19](#page-18-5) voltage test points [52](#page-51-9)

# **W**

warning messages on Status web page [35](#page-34-3) web browser interface links [34](#page-33-3) overview [32](#page-31-6) web site documentation [4](#page-3-1) FAQ database [4](#page-3-2) Grass Valley [4](#page-3-3) software download [4](#page-3-4)

*Index*